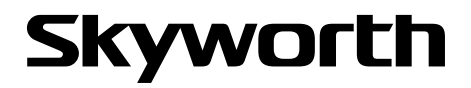

## freenet TV

## Empfänger für hochauflösendes Antennenfernsehen **SKW-T20**

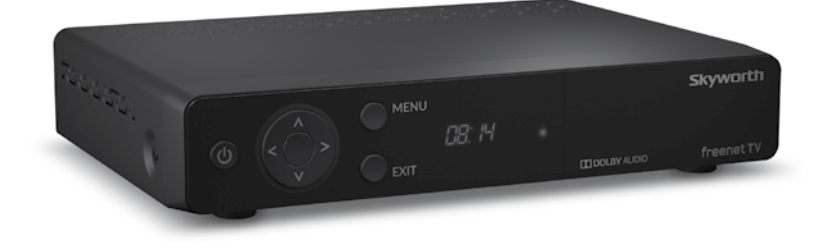

User Manual Inhaltsverzeichnis

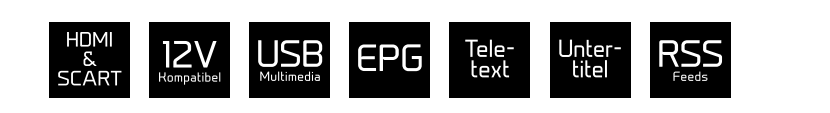

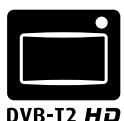

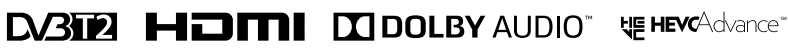

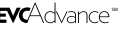

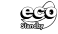

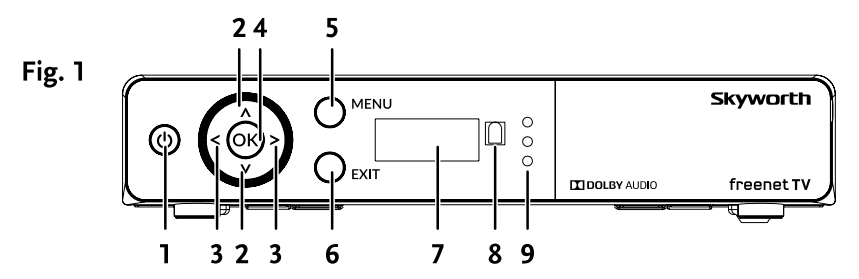

Fig. 2

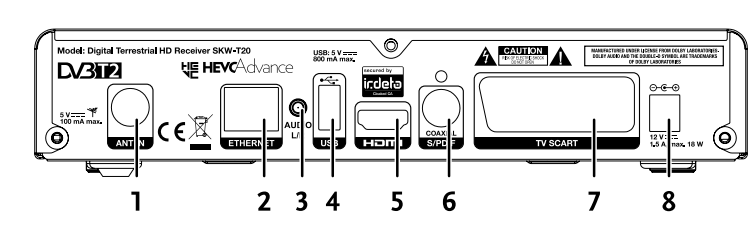

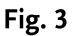

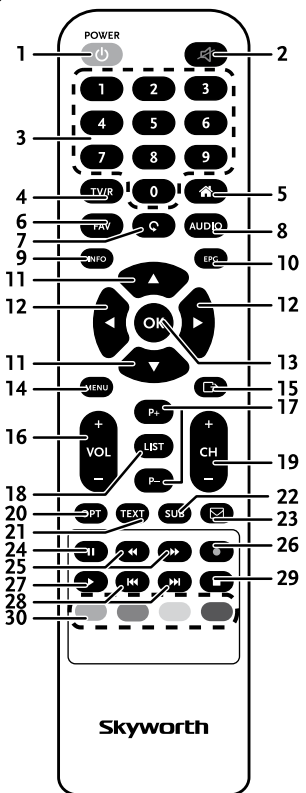

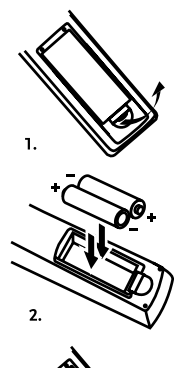

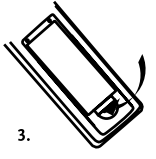

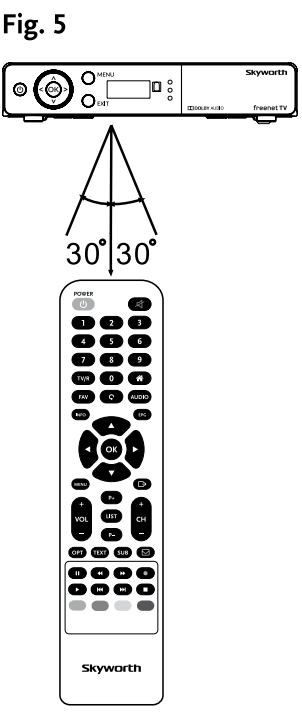

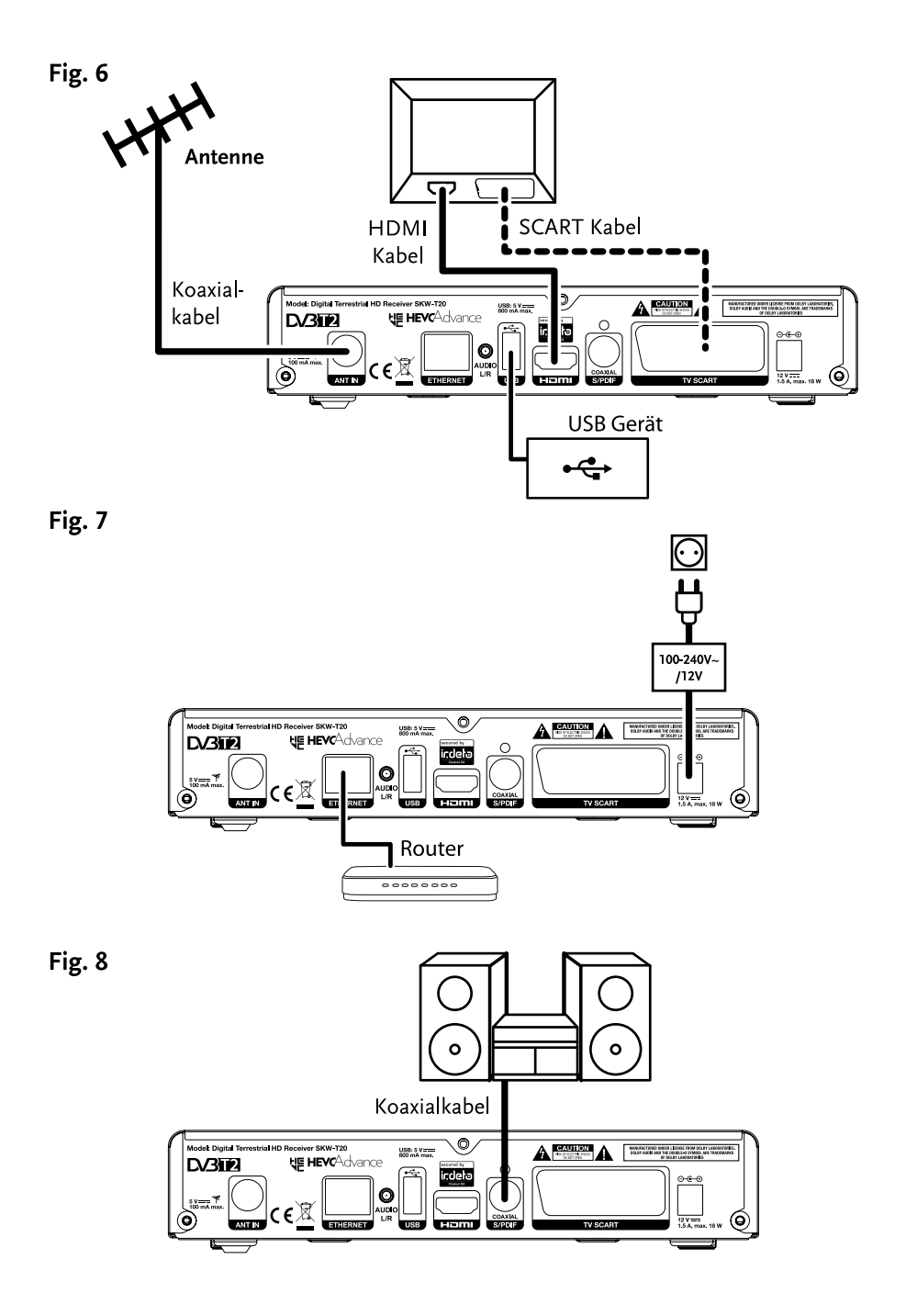

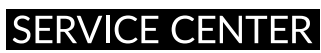

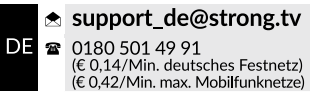

Supplied by STRONG Austria Represented by STRONG Ges.m.b.H. Franz-Josefs-Kai 1 1010 Vienna Austria Email: support\_at@strong.tv

www.strong.tv

**Deutsch**

## **Licenses**

THIS PRODUCT IS LICENSED UNDER THE AVC PATENT PORTFOLIO LICENSE FOR THE PERSONAL AND NONCOMMERCIAL USE OF A CONSUMER TO (i) ENCODE VIDEO IN COMPLIANCE WITH THE AVC STANDARD ("AVC VIDEO") AND/OR (ii) DECODE AVC VIDEO THAT WAS ENCODED BY A CONSUMER ENGAGED IN A PERSONAL AND NON-COMMERCIAL ACTIVITY AND/OR WAS OBTAINED FROM A VIDEO PROVIDER LICENSED TO PROVIDE AVC VIDEO. NO LICENSE IS GRANTED OR SHALL BE IMPLIED FOR ANY OTHER USE. ADDITIONAL INFORMATION MAY BE OBTAINED FROM MPEG LA, L.L.C. SEE <HTTP://WWW.MPEGLA.COM>

This product contains one or more programs protected under international and U.S. copyright laws as unpublished works. They are confidential and proprietary to Dolby Laboratories. Their reproduction or disclosure, in whole or in part, or the production of derivative works therefrom without the express permission of Dolby Laboratories is prohibited. Copyright 2003-2009 by Dolby Laboratories. All rights reserved.

THIS PRODUCT IS SOLD WITH A LIMITED LICENSE AND IS AUTHORIZED TO BE USED ONLY IN CONNECTION WITH HEVC CONTENT THAT MEETS EACH OF THE THREE FOLLOWING QUALIFICATIONS: (1) HEVC CONTENT ONLY FOR PERSONAL USE; (2) HEVC CONTENT THAT IS NOT OFFERED FOR SALE; AND (3) HEVC CONTENT THAT IS CREATED BY THE OWNER OF THE PRODUCT. THIS PRODUCT MAY NOT BE USED IN CONNECTION WITH HEVC ENCODED CONTENT CREATED BY A THIRD PARTY, WHICH THE USER HAS ORDERED OR PURCHASED FROM A THIRD PARTY, UNLESS THE USER IS SEPARATELY GRANTED RIGHTS TO USE THE PRODUCT WITH SUCH CONTENT BY A LICENSED SELLER OF THE CONTENT. YOUR USE OF THIS PRODUCT IN CONNECTION WITH HEVC ENCODED CONTENT IS DEEMED ACCEPTANCE OF THE LIMITED AUTHORITY TO USE AS NOTED ABOVE.

### **INHALTSVERZEICHNIS**

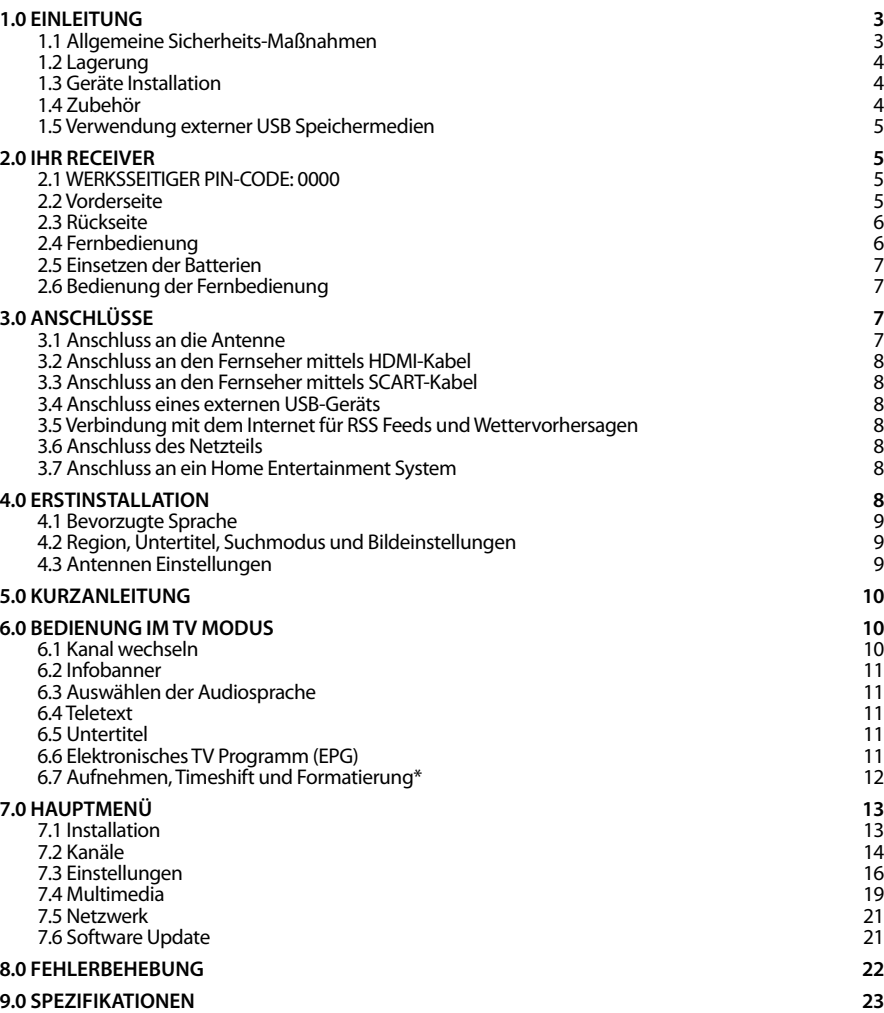

**SKYWORTH erklärt, dass dieses Produkt mit den grundlegenden Anforderungen und den übrigen einschlägigen Bestimmungen der Richtlinien EMC 2014/30/EU, LVD 2014/35/EU und RoHS 2011/65/EU entspricht.**

Irrtum und technische Änderungen vorbehalten. In Folge kontinuierlicher Forschung und Entwicklung können sich Spezifikationen,<br>Form und Aussehen der Produkte ändern. HDMI, das HDMI-Logo und das High-Definition Multimedia I eingetragene Warenzeichen von HDMI Licensing LLC in den Vereinigten Staaten und anderen Ländern. In Lizenz von Dolby Laboratories<br>gefertigt. Dolby Audio, Dolby Digital, Dolby Digital Plus und das Doppel-D-Symbol sind Waren

© SKYWORTH 2017. Alle Rechte vorbehalten.

## <span id="page-6-0"></span>**1.0 EINLEITUNG**

### **1.1 Allgemeine Sicherheits-Maßnahmen**

Bitte lesen Sie die Sicherheitsrichtlinien aufmerksam durch, bevor Sie Ihr Gerät in Betrieb nehmen. Heben Sie die Bedienungsanleitung für den weiteren Gebrauch auf.

- Verwenden Sie nur Zusatzgeräte/Zubehör, die/das vom Hersteller zur Verfügung gestellt, oder angegeben wurden (wie z.B. das Netzteil etc.).
- Beachten Sie die Angaben am Produkt für elektrische Sicherheitshinweise vor der Installation oder Inbetriebnahme des Gerätes.
- Um die Gefahr von Bränden oder elektrischen Schlägen zu verringern, darf dieses Gerät weder Regen noch Feuchtigkeit ausgesetzt werden.
- Die Belüftung darf nicht durch Abdecken der Belüftungsöffnungen mit Gegenständen wie Zeitungen, Tischdecken, Vorhängen usw. verhindert werden.
- Das Gerät niemals in Wasser oder eine sonstige Flüssigkeit tauchen. Keine mit Flüssigkeit gefüllten Gegenstände (z. B. Vasen...) auf das Gerät stellen.
- $\blacktriangle$  Für Geräte, die mit diesem Symbol gekennzeichnet sind, besteht die Gefahr eines Stromschlags.
- Um Verletzungen zu vermeiden, muss das Gerät sicher platziert werden, in Übereinstimmung mit den Installationsanweisungen.
- Es besteht Explosionsgefahr, wenn die Batterien/Akkus falsch eingesetzt werden. Ersetzen Sie diese immer ausschließlich mit demselben oder gleichwertigen Typ.
- Akkus, Batterien oder Ladegeräte dürfen nicht zu starker Hitze durch Sonneneinstrahlung, Feuer oder ähnlichem ausgesetzt werden.
- Übermäßiger Schalldruck von Kopfhörern kann zu Hörschäden führen. Das Hören von Musik bei hohen Lautstärken und für längere Laufzeiten kann das Gehör schädigen.
- Um das Risiko von Gehörschäden zu vermeiden, sollte man die Lautstärke auf ein komfortables Niveau senken.
- Falls der Netzstecker als Trennvorrichtung verwendet wird, sollte dieser leicht zugänglich bleiben. Bei Nichtgebrauch und wenn Sie das Gerät bewegen, achten Sie bitte auf das Kabel, binden Sie das Netzkabel z.B. mit einem Kabelbinder zusammen. Geben Sie acht auf scharfe Kanten und ähnlichem, die eine Beschädigung des Netzkabels verursachen könnten. Stellen Sie bitte sicher, dass das Netzkabel nicht beschädigt wird. Das Fehlen einer Lichtanzeige auf dem Gerät bedeutet nicht, dass es vollständig vom Netz getrennt ist. Um das Gerät vollständig zu auszuschalten muss der Netzstecker herausgezogen werden.
- Bitte achten Sie im Besonderen auf Umweltaspekte und eine korrekte Entsorgung von Batterien.
- Keine offenen Flammen, angezündete Kerzen, oder ähnliches auf dem Gerät platzieren.
- Um die Ausbreitung von Feuer zu vermeiden, halten Sie Kerzen und andere offene Flammen von diesem Produkt fern.

 Mit diesem Symbol gekennzeichnete Geräte sind Geräte der Klasse II oder doppelt isolierte elektrische Geräte. Die Bauweise dieses Gerätes erfordert keinen Anschluss an eine geerdete Stromversorgung.

#### **Sicherheitsvorkehrungen**

- Öffnen Sie niemals das Gehäuse! Das Innere des Gerätes steht unter Spannung. Ihre Garantieansprüche erlöschen, wenn das Gerät durch Unbefugte geöffnet wird. Überlassen Sie nicht ausführbare Installations- oder Servicetätigkeiten nur qualifiziertem Fachpersonal.
- Trennen Sie das Gerät vom Stromnetz, bevor Sie Kabel anschließen oder längere Zeit nicht nutzen. Warten Sie einige Sekunden, nachdem Sie das Gerät ausgeschaltet haben, bevor Sie ihn bewegen oder andere Geräte anschließen.
- Bitte beachten Sie, dass Sie nur Anschluss- und Verlängerungskabel verwenden, die für die gesamte Leistungsaufnahme aller angeschlossenen Geräte ausreichend bemessen sind. Stellen Sie sicher, dass Ihre örtliche Netzspannung mit der auf dem Typenschild Ihres Gerätes angegebenen übereinstimmt.

#### <span id="page-7-0"></span>**Betriebshinweise**

- Installieren Sie dieses Gerät nicht in einem geschlossenen Raum wie auf einem Bücherregal oder Ähnlichem.
- Verwenden Sie das Gerät nicht in der Nähe von feuchten und kalten Orten und schützen Sie es vor Überhitzung.
- Stellen Sie das Gerät nicht an einem Ort mit direkter Sonneneinstrahlung auf.
- Vermeiden Sie übermäßige Staubansammlung auf dem Gerät.
- Bringen Sie keinesfalls offenes Feuer in die Nähe des Gerätes, um eine Entzündung brennbarer Materialien zu vermeiden.

#### **Entsorgungshinweise**

Elektronische Geräte gehören nicht in den Hausmüll, sondern müssen - gemäß Richtlinie 2002/96/EG DES EUROPÄISCHEN PARLAMENTS UND DES RATES vom 27. Januar 2003 über Elektro- und Elektronik-Altgeräte fachgerecht entsorgt werden. Bitte geben Sie dieses Gerät am Ende seiner Verwendung zur Entsorgung an den dafür vorgesehenen öffentlichen Sammelstellen ab.

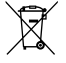

 Die Rücknahme und Verwertung gebrauchter Batterien wird mit REBAT einfach und unkompliziert sichergestellt.

- Laut Batteriegesetz sind Sie zur Rückgabe der Altbatterien gesetzlich verpflichtet.
- Die Entsorgung der Altbatterien über den Hausmüll ist gesetzlich verboten.
- Schützen Sie mit uns unsere Natur vor umweltschädlichen Belastungen.
- Geben Sie bitte Ihre Altbatterien zur Entsorgung an der Verkaufs- oder Sammelstelle ab.

#### **1.2 Lagerung**

Ihr Gerät wurde vor dem Versand sorgfältig überprüft und verpackt. Beim Auspacken achten Sie bitte darauf, dass alles Zubehör vorhanden ist. Halten Sie die Transportverpackung von Kleinkindern fern. Wir empfehlen, die Kartonage für die Dauer der Garantie aufzubewahren, da im Falle einer Reparatur oder eines Garantiefalls Ihr Gerät somit optimal geschützt wird.

### **1.3 Geräte Installation**

Wir empfehlen Ihnen, Ihr Gerät von einem Fachmann installieren zu lassen. Andernfalls halten Sie sich bitte an folgende Anweisungen:

- Halten Sie zusätzlich die Bedienungsanleitung für Ihren Fernseher und ihre Antenne/ Antenneninstallation bereit.
- Stellen Sie sicher, dass sich angeschlossene Kabel und die Außenkomponenten in gutem Zustand befinden. Verwendete Kabel sollten gut abgeschirmt bzw. von guter Qualität sein.

Diese Anleitung enthält alle Hinweise um Ihren Receiver anschließen zu können.

Folgende Symbole werden verwendet.

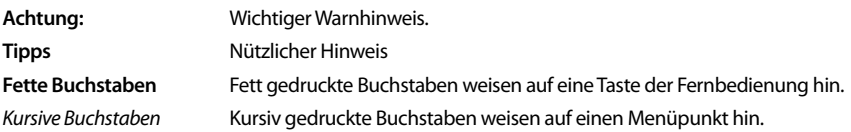

#### **1.4 Zubehör**

- **1** Installationsanleitung
- 1 Fernbedienung
- 2 Batterien (Typ AAA)
- 1 HDMI Kabel
- $\blacksquare$  1 Netzteil 12 V DC, 1.5 A

#### <span id="page-8-0"></span>**WARNUNG:** Batterien sind nicht wiederaufladbar und sollten niemals auseinandergebaut, kurzgeschlossen oder mit anderen Batterien gemischt werden. Falls Sie wiederaufladbare Akkumulatoren verwenden wollen, empfehlen wir jene mit geringer Selbstentladung (z.B. NiMH) für eine längere Betriebsdauer.

## **1.5 Verwendung externer USB Speichermedien**

- Es wird empfohlen, USB 2.0-Speichermedien (oder höher) zu verwenden. Wenn Ihr Gerät nicht den USB 2.0-Spezifikationen entspricht, funktionieren die Aufnahme-, Wiedergabe- und andere Multimedia-Funktionen des Receivers möglicherweise nicht ordnungsgemäß.\*
- Für eine tadellose Funktion des Speichermediums sollte dieses auf FAT32 formatiert werden (im Menü *Multimedia*). Andere Formatierungssysteme werden nicht vom Receiver unterstützt. Es ist aber möglich, bereits NTFS formatierte Speichermedien zu verwenden.
- SKYWORTH kann keine Garantie für eine Kompatibilität zu allen USB Speichermedien übernehmen.
- Wenn Sie eine externe Festplatte benutzen, berücksichtigen Sie bitte, dass die Leistungsaufnahme des Speichermediums, jene Ihres Receivers (max.5 V/800 mA) überschreiten kann. Sollte dies der Fall sein, schließen Sie Ihre USB-Festplatte bitte an ein entsprechendes externes Netzteil.
- Die Wiedergabe von Dateien kann nicht garantiert werden, selbst wenn das Format mit dem hier aufgeführten übereinstimmt, da die Wiedergabe von den verwendeten Codecs, Bitraten und Auflösungen abhängt (alle MPEG-Formate werden unterstützt).
- Es wird empfohlen, keine wichtigen Informationen oder Daten auf dem USB Gerät, welches Sie mit dem Receiver verwenden, zu speichern. Machen Sie vor der Verwendung mit dem Receiver immer ein Backup Ihrer Daten. SKYWORTH übernimmt keine Haftung für Verlust oder Beschädigung von Daten oder deren Folgeschäden.

Diese Bedienungsanleitung beschreibt die volle Funktionalität des Receivers mit der optional verfügbaren Software für die Aufnahme über USB (erhältlich in unserem Webshop auf www.strong.tv).

## **2.0 IHR RECEIVER**

## **2.1 WERKSSEITIGER PIN-CODE: 0000**

## **2.2 Vorderseite**

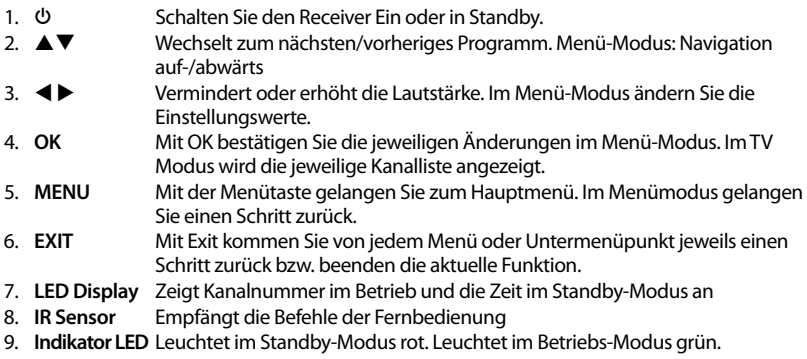

## <span id="page-9-0"></span>**Skyworth** \_\_

## **2.3 Rückseite**

- 1. **ANT IN** Dient zum Anschluss einer geeigneten Antenne (Zimmer-, Außen-, Dachantenne).
- 2. **ETHERNET** Zum Anschluss eines Ethernet Kabels (RJ-45) für RSS Feeds und Wettervorhersagen
- 3. **AUDIO (L/R)** Zum Anschluss (analoges Audiosignal) an einen externen Verstärker.
- 4. **USB** Zum Anschluss eines USB-Speichermediums.
- 5. **HDMI** Zum Anschluss Ihres Receivers an Ihren Fernseher mittels HDMI-Kabel.
- 6. **S/PDIF Koaxial**

Dient zum Anschluss Ihres Receivers an eine HiFi- oder Heimkino-Anlage, die über einen digitalen Audio-Eingang (Koaxial-Anschluss) verfügt.

- 7. **TV SCART** Zum Anschluss Ihres Receivers an Ihren Fernseher mittels SCART-Kabel.
- 8. **DC POWER:** Zum Anschluss des Original-Netzteils (100 -240 V AC ~ 50/60 Hz/12 V, 1.5 A  $DC \ominus \ominus \oplus$

### **2.4 Fernbedienung**

*Fig. 3*

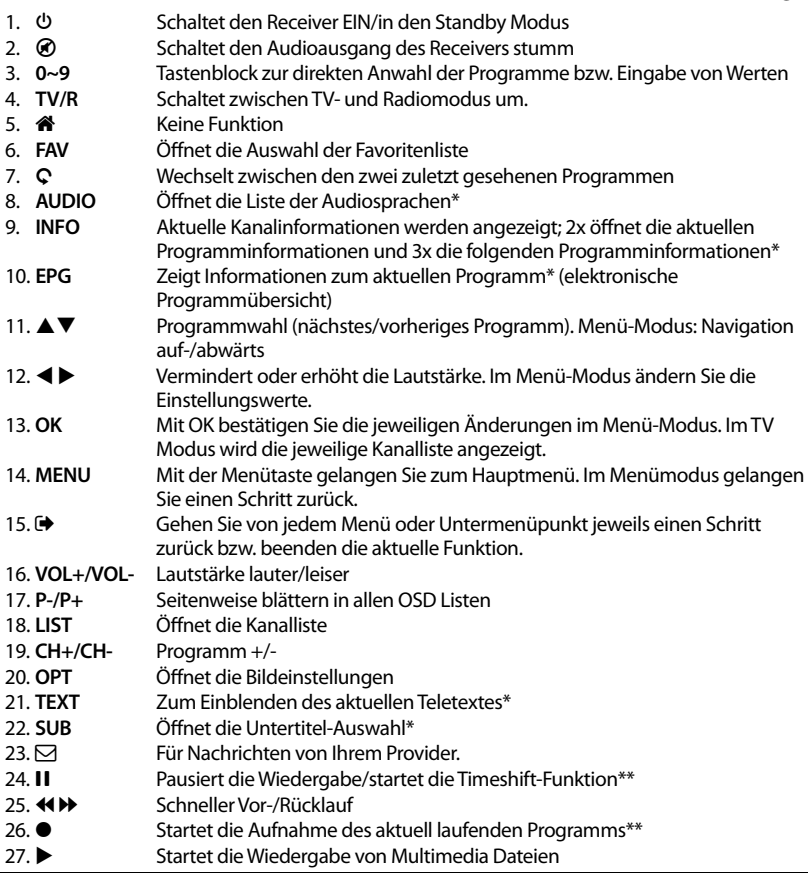

- <span id="page-10-0"></span>Skyworl 28. **KOH** Startet die "Überspringen" Funktion bei der Wiedergabe von Multimedia
	- Dateien
- 29. Stoppt die aktuelle Wiedergabe
- 30. **FARBTASTEN** Im Menü für bestimmte Funktionen

\* Die Verfügbarkeit von Untertiteln, Teletext, EPG (Electronic Programme Guide) und Audiosprachen sind abhängig vom jeweiligen Serviceanbieter

\*\*Diese Bedienungsanleitung beschreibt die volle Funktionalität des Receivers mit der optional verfügbaren Software für die Aufnahme über USB (erhältlich in unserem Webshop auf www.strong.tv).

## **2.5 Einsetzen der Batterien**

Entfernen Sie die Batteriefachabdeckung und setzen Sie zwei Batterien der Größe AAA ein. Das Diagramm im Batteriefach zeigt die korrekte Polaritätslage der Batterien.

- 1. Abdeckung öffnen
- 2. Batterien einlegen (Polarität beachten)
- 3. Abdeckung schließen

### **2.6 Bedienung der Fernbedienung**

Halten Sie die Fernbedienung in Richtung der Front des Receivers. Ihre Fernbedienung hat eine Reichweite von bis zu7 Metern in einem Winkel von bis zu 30 Grad.

**ACHTUNG:** Die Fernbedienung funktioniert nicht, wenn der IR Sensor durch Gegenstände blockiert, oder von grellem Licht bzw. direkten Sonnenlicht beeinträchtigt wird.

## **3.0 ANSCHLÜSSE**

**ACHTUNG:** Bitte entfernen Sie alle Schutzabdeckungen von der Vorder- und Oberseite des Receivers bevor Sie den Receiver an andere Geräte anschließen. Überzeugen Sie sich davon, dass der Receiver und alle daran angeschlossenen Geräte vom Stromnetz getrennt sind.

## **3.1 Anschluss an die Antenne**

*Fig. 6*

Um digitale Signale zu empfangen, muss Ihr Receiver an eine terrestrische Innen- oder Außenantenne angeschlossen werden. Verwenden Sie das Antennenkabel, um die Antenne mit dem ANT IN-Anschluss auf der Rückseite des Receivers zu verbinden. Bitte stellen Sie sicher, dass ein ordnungsgemäß abgeschirmtes Antennenkabel und geeignete Anschlüsse verwendet werden. Bei Verwendung einer aktiven Antenne kann diese über Ihren Receiver mit Spannung versorgt werden.

**HINWEIS:** Sollten die Signale an Ihrem Standort zu schwach sein, um Signale mit einer Innenantenne zu empfangen, empfehlen wir die Verwendung einer Außenantenne, die in Richtung des Sendemasts ausgerichtet werden kann. Fragen Sie Ihren Händler vor Ort für weitere Informationen. Wenn Sie eine aktive Antenne mit eingebautem Antennenverstärker verwenden, schalten Sie die Antennenspannung auf *Ein* im Menü *Manuelle Suche*.

*Fig. 5*

## <span id="page-11-0"></span>**3.2 Anschluss an den Fernseher mittels HDMI-Kabel**

Schließen Sie ein Ende eines hochwertigen HDMI-Kabels an den HDMI-Anschluss Ihres Receivers und das andere Ende an einen HDMI-Eingang Ihres Fernsehgerätes.

### **3.3 Anschluss an den Fernseher mittels SCART-Kabel**

Schließen Sie ein Ende eines hochwertigen Scart-Kabels an den TV SCART des Receivers und das andere Ende an den SCART-Eingang Ihres TV-Gerätes.

### **3.4 Anschluss eines externen USB-Geräts**

Nutzen Sie diesen Anschluss für den Zugriff auf Dateien von Ihrem USB-Speichermedium für Multimedia-Funktionen, oder um die Software Ihres Receivers zu aktualisieren. Festplatten können nur mit einem maximalen Strom von800 mA unterstützt werden. Es wird empfohlen, mindestens USB-2.0 -Speichermedien für die Wiedergabe von Video-Dateien oder HD-Filmen zu verwenden.

## **3.5 Verbindung mit dem Internet für RSS Feeds und Wettervorhersagen**

Um RSS Feeds und Wettervorhersagen zu empfangen, muss der Receiver mit dem Internet verbunden werden. Schließen Sie den Ethernet (RJ45) Anschluss mindestens mit einem CAT5E Kabel an den Router/ Ethernet Dose/Extender oder ähnliches Equipment, welches einen Zugang zum Internet ermöglicht.

## **3.6 Anschluss des Netzteils**

Nachdem alle Anschlüsse durchgeführt wurden, können Sie Ihren neuen HD Receiver nun an das Stromnetz anschließen mit Hilfe des mitgelieferten externen Netzadapters. Schließen Sie die Netzteil-Buchse an den Receiver und das andere Ende an eine geeignete Steckdose.

## **3.7 Anschluss an ein Home Entertainment System**

#### **Anschluss an das Home Entertainment via SPDIF**

Durch den Anschluss Ihres Receivers an einen digitalen Verstärker oder ein Heimkino, können Sie die bestmögliche Audioqualität und Mehrkanalton (je nach Anbieter) nutzen. Schließen Sie ein Ende eines hochwertigen koaxialen Audiokabels an den S/PDIF-Ausgang Ihres Receivers und das andere Ende an den koaxialen Audioeingang Ihres Heimkinos, Verstärkers oder eines anderen Gerätes, welches digitales Audio unterstützt.

#### **Anschluss an das Home Entertainment via HDMI**

Wenn Sie Ihr Heimkino, Ihren Verstärker oder AV Receiver mittels HDMI (vorzugsweise HDMI 1.3) anschließen wollen, dann verbinden Sie ein Ende eines hochwertigen HDMI-Kabels mit dem HDMI-Anschluss Ihres Receivers und das andere Ende mit dem HDMI-Eingang Ihres digitalen Audio Gerätes. Der HDMI Ausgang des digitalen Audio Gerätes wird dann mit Hilfe eines hochwertigen HDMI-Kabels mit dem Fernseher verbunden. Wählen Sie den entsprechenden Eingang Ihres digitalen Audio Gerätes, um Audio und Video Signale in höchster Qualität zu nutzen.

## **4.0 ERSTINSTALLATION**

Stellen Sie sicher, dass Ihr Receiver und Ihre Antenne korrekt angeschlossen bzw. ausgerichtet ist. Sollten Sie hierzu Fragen haben, wenden Sie sich an den lokalen Service oder einen Fachhändler. Die

## *Fig. 6*

#### *Fig. 7*

*Fig. 7*

#### *Fig. 8*

*Fig. 6*

<span id="page-12-0"></span>Erstinstallation wird Sie durch die erforderlichen Einstellungen führen, damit Sie schnell in den Genuss von HD-Fernsehen kommen. Sollten Sie bereits ein Ethernet Kabel an den Receiver angeschlossen haben, können Sie auch auf RSS Feeds und Wettervorhersagen zugreifen. Wir wünschen Ihnen gute Unterhaltung und viel Freude mit Ihrem neuen Produkt!

## **4.1 Bevorzugte Sprache**

Beim ersten Anschluss Ihres Receivers startet dieser mit der "Bevorzugten Sprache". Der Receiver ist für die Verwendung in Deutschland voreingestellt, wenn Sie *Englisch* benutzen wollen, dann verwenden Sie pq zur Auswahl und drücken dann die **GRÜNE** *Weiter* Taste.

## **4.2 Region, Untertitel, Suchmodus und Bildeinstellungen**

Sie können nun weitere Einstellungen vornehmen. Im folgenden *Erstinstallations* Menü verwenden Sie ▲▼ zur Auswahl und ◀▶ zum Ändern. Haben Sie alle Einstellungen angepasst, dann drücken Sie die **GRÜNE** *Weiter* Taste zum Fortfahren.

Diese Einstellungen sind verfügbar:

- *Region*: Die Region *Deutschland* ist voreingestellt, da der Receiver für die alleinige Verwendung in Deutschland vorgesehen ist.
- *Untertitel Anzeige*: Verwenden Sie ◀ ▶ um Untertitel *Ein* oder *Aus* zu schalten, bei *Ein* werden verfügbare Untertitel automatisch angezeigt. Verwenden Sie *Aus* wenn Sie dies nicht wünschen.\*

*Bildseitenverhältnis*:

Stellen Sie hier das Format Ihres Fernsehers ein: *4:3* oder *16:9*.

- *Suchmodus*: Wählen Sie *Freie*, um nur FTA (Free-to-Air = unverschlüsselte) Kanäle zu speichern oder *Alle*, um freie und verschlüsselte Kanäle zu suchen.
- *Verbindung*: Wählen Sie hier den Anschluss, mit dem Sie mit Ihrem Fernseher verbunden haben: *HDMI* oder *TV SCART*.

\* DVB Untertitel sind auf verschiedenen deutschsprachigen Kanälen wie z.B. Das Erste HD, ZDF HD, 3sat HD, arteHD, WDR und anderen bekannten Sendern verfügbar. Wenn die Untertitel auf *EIN* gestellt wurden, dann werden z.B. die deutschen Untertitel automatisch eingeblendet, sofern diese für eine Sendung verfügbar sind. Bei *AUS* können die Untertitel auf den Kanälen temporär aufgerufen werden. Weitere Informationen zu Untertitelungen finden Sie in den jeweiligen Teletextseiten der Sender oder auf den jeweiligen Internetseiten der Sendeanstalten.

Die Verfügbarkeit von DVB/Gehörlosen Untertiteln ist abhängig vom Serviceanbieter. Falls DVB Untertitel nicht verfügbar sind können die Untertitel evtl. über den Teletext aufgerufen werden, sofern verfügbar.

Wenn alle Einstellungen vorgenommen wurden, drücken Sie bitte die **GRÜNE** *Weiter* Taste, um fortzufahren.

## **4.3 Antennen Einstellungen**

Die *Antennen Einstellungen* helfen Ihnen, Ihre Antenne schnell und einfach einzurichten, um den bestmöglichen Empfang zu gewährleisten.

Mit den  $\blacktriangle\blacktriangledown$  Tasten navigieren Sie zu den verschiedenen Einstellungen und mit  $\blacktriangle\blacktriangleright$  ändern Sie diese.

*Antennenspannung*:

Mit <  $\blacktriangleright$  können Sie die Antennenspannung ein- oder ausschalten. Sehen Sie dazu in der Bedienungsanleitung der Antenne nach, bevor Sie diese anschließen. Wählen Sie *Ein*, wenn Sie eine aktive Innen- oder Außenantenne verwenden, welche eine Versorgungsspannung von5 V DC benötigt und weniger als 100 mA verbraucht, andernfalls wählen Sie *Aus*.

*Kanalnummer*: Wählen Sie hier einen Kanal von dem Sie wissen, dass dieser in Ihrer Region empfangen werden kann, bzw. auf dem sich TV Sender befinden.

Haben Sie alle Einstellungen angepasst, dann drücken Sie die **GRÜNE** *Weiter* Taste, um mit dem Suchlauf fortzufahren. Der Receiver sucht nach verfügbaren Sendern. Der Fortschritt der Kanalsuche mit den gescannten Frequenzen und bereits gefundenen TV- und Radiosendern wird auf dem Bildschirm angezeigt. Sobald die Suche abgeschlossen ist, wird der erste gefundene Sender angezeigt. Sollten

## <span id="page-13-0"></span>Skywortl

wider Erwarten keine Sender gefunden worden sein, kontrollieren Sie bitte die Ausrichtung der Antenne bzw. kontaktieren Sie Ihren Händler oder unseren Service.

**TIPP:** Sollte der Receiver nach dem ersten Einschalten nicht mit der Erstinstallation starten, setzen Sie das Gerät mittels Werkseinstellungen zurück. Dazu drücken Sie **MENU** und wählen das Untermenü *Installation > Werkseinstellungen*.

## **5.0 KURZANLEITUNG**

Wir bei SKYWORTH verstehen, dass Sie es kaum erwarten können, Ihren neuen terrestrischen HD Receiver in Betrieb zu nehmen. Trotzdem empfehlen wir Ihnen, die ganze Bedienungsanleitung zu lesen, um den vollen Umfang der Funktionen ausschöpfen zu können. Die folgende Kurzanleitung erklärt die Basisfunktionen:

Um Ihren Receiver EIN oder in Standby zu schalten, drücken Sie  $\Phi$  auf Ihrer Fernbedienung oder die Taste auf der Vorderseite des Receivers. Mit  $\blacktriangle \blacktriangledown$  oder CH+/CH- schalten Sie durch die Kanäle.

Zusätzlich können Sie eine gewünschte Kanalnummer mit den **0**~**9** Tasten eingeben. Oder drücken Sie **OK** im TV-Modus, um die Kanalliste zu öffnen.

Die Lautstärke kann mit **∢ ▶** oder VOL+/VOL- geändert werden. Die Verwendung von VOL+/VOL- und ! ist in allen Menüs möglich, die das TV-Bild im Hintergrund anzeigen sowie im Teletext. Mit **P+/P**können Sie in allen Listen seitenweise blättern, um Ihre Auswahl bequemer und einfacher zu gestalten.

## **6.0 BEDIENUNG IM TV MODUS**

Im TV Modus stehen verschiedenste Funktionen zur Verfügung, um Fernsehen mit Ihrem Receiver zu einem noch größeren Vergnügen zu machen. Die in diesem Menü erwähnten Punkte informieren Sie über die vorhandenen Möglichkeiten.

Wir empfehlen Ihnen, auch das Kapitel **7.0** genauer zu lesen, um sich mit Ihrem Receiver vertraut zu machen.

## **6.1 Kanal wechseln**

Mit Ihrem neuen Receiver haben Sie folgende Möglichkeiten, den Kanal zu wechseln:

- Über eine direkte Eingabe mit den **0 ~ 9** Tasten
- Über die Senderliste durch Drücken der **OK** und die **PG+/PG-** Tasten.
- $\blacksquare$ Über die  $\blacktriangle \blacktriangledown$  Tasten.

#### **6.1.1 Direkte Eingabe mit den 0 ~ 9 Tasten**

Für ein direktes Umschalten zu einem bestimmten Kanal geben Sie einfach die Nummer mit den **0 ~ 9** Tasten der Fernbedienung ein. Die Nummer kann bis zu vier Ziffern lang sein. Die Eingabe einer Zahl mit weniger als vier Ziffern ist auch möglich. Nach Eingabe des gewünschten Kanals warten Sie ein paar Sekunden und der Receiver wechselt zum gewünschten Kanal, oder Sie drücken gleich nach der Eingabe **OK** zum Umschalten.

#### **6.1.2 Umschalten der Sender über die Kanalliste**

Drücken Sie OK im TV Modus, um die aktuelle *TV* Liste anzuzeigen. Verwenden Sie die ▲▼ Tasten innerhalb der Kanalliste, um den gewünschten Kanal auszuwählen und drücken Sie **OK** zum Umschalten. Innerhalb der Kanalliste ist es auch möglich, die **PG+/PG-** Tasten zu nutzen, um seitenweise durch die Liste zu blättern.

## **Skywor**

<span id="page-14-0"></span>**HINWEIS:** Für den Fall, dass Sie bereits eine oder mehrere Favoritenliste(n) angelegt haben, verwenden Sie < > innerhalb der Kanalliste, um die Auswahl zu öffnen zwischen der *TV* Liste und der/den Favoriten Liste(n) oder drücken Sie **FAV** im TV Modus, um dieselbe Auswahl zu öffnen.

#### **6.1.3 Verwendung der ▲▼ Tasten**

- $\triangle$  schaltet zu einem höheren Kanal.
- $\blacktriangledown$  schaltet zu einem niedrigeren Kanal.

### **6.2 Infobanner**

Sie können die **INFO** Taste jederzeit im TV Modus drücken, um Informationen über den aktuellen Kanal und das aktuelle Programm zu erhalten.\* In diesem Modus ist es möglich mit  $\blacktriangleleft$  die Programminformationen der anderen Sender anzuzeigen ohne dafür umschalten zu müssen. Für detaillierte Programminformationen drücken Sie **INFO** zweimal. Innerhalb der Programminformationen verwenden Sie ▲▼ oder P+/P-, um zu Scrollen. Mit < ▶ können Sie zwischen *Jetzt* und Später wechseln.

\* Programminformationen werden angezeigt falls verfügbar. Verfügbarkeit abhängig vom Programmanbieter.

#### **6.3 Auswählen der Audiosprache**

Einige Kanäle bieten eine Auswahl der Audiosprache bzw. des Formates. Zum Auswählen drücken Sie **AUDIO** im TV Modus. Eine Liste der verfügbaren Audiosprachen wird angezeigt. Mit ▲▼ wählen Sie die gewünschte Einstellung und bestätigen mit **OK**. Sie können auch einen anderen Audio Modus wählen, indem Sie die  $\blacktriangleleft$   $\blacktriangleright$  Tasten drücken.

### **6.4 Teletext**

Um den verfügbaren Teletext eines Kanals aufzurufen, drücken Sie die **TEXT** Taste im TV Modus und wählen Sie die gewünschte Seite mittels der Tasten **0**~**9**. Falls verfügbar, können Sie auch die **FARBTASTEN** zur schnelleren Auswahl verwenden.

Um zur vorherigen oder nächsten Seite zu gelangen, drücken Sie die ▲▼ Tasten und mit den Tasten **E** kann zwischen den Unterseiten gewechselt werden. Während Sie im Teletext sind, benutzen Sie die **OK** Taste um die Stärke der Teletext Transparenz einzustellen (fünf Stufen möglich).

Mit drücken der Taste **Der GEXT**, können Sie den Teletext wieder verlassen

## **6.5 Untertitel**

Einige Kanäle unterstützen DVB Untertitel. Drücken Sie **SUB** im TV Modus, um die Liste der verfügbaren Untertitel anzuzeigen. Drücken Sie die ▲▼ Tasten zur Auswahl und bestätigen Sie mit OK. Zum Verlassen dieser Einstellungen drücken Sie ...

\* Bitte beachten Sie, dass DVB bzw. HoH Untertitel nicht von allen Serviceanbietern unterstützt werden. Sofern verfügbar, können Untertitel eventuell auch über den Teletext aufgerufen werden.

## **6.6 Elektronisches TV Programm (EPG)**

Das elektronische TV Programm (EPG) ermöglicht Ihnen eine Übersicht an Informationen zum aktuellen Fernsehprogramm. Da es vom jeweiligen Programmanbieter abhängt, ist es u.U. nicht für alle Kanäle verfügbar. Darin finden Sie Programminformationen und -übersichten und können auch einen Timer programmieren.

Zum Öffnen drücken Sie die **EPG** Taste im TV Modus. Wählen Sie den gewünschten Kanal mit ▲▼ und verwenden Sie die ▶ Taste, um zur *Programmliste* zu wechseln. Drücken Sie **OK**, um detaillierte Informationen anzuzeigen und drücken Sie <sup>(+</sup>), um diese wieder zu schließen. Drücken Sie die ROTE *Voriger Tag* oder **GRÜNE** *Nächster Tag* Taste, um einen anderen Tag auszuwählen. Drücken Sie die **GELBE**

<span id="page-15-0"></span>Taste, um einen Timer für ein ausgewähltes Event zu setzen. Lesen Sie im Kapitel **7.3.4** mehr über die Timer-Funktion.

**HINWEIS:** Die Verfügbarkeit des EPGs ist abhängig vom Programmanbieter.

## **6.7 Aufnehmen, Timeshift und Formatierung\***

\* Dieser Teil der Anleitung beschreibt die volle Funktionalität einschließlich der Aufzeichnungsfunktion und kann nicht angewendet werden, wenn die Software zur Aufzeichnung (über USB) noch nicht installiert und aktiviert ist. Für weitere Informationen besuchen Sie bitte unsere Website www.strong.tv.

Um diese Funktionen nutzen zu können, schließen Sie ein USB-Speichergerät am USB-Port an der Rückseite an. Für beste Performance, vor allem für HD-Inhalte, empfehlen wir die Verwendung von Festplatten USB 2.0 oder höher. Diese müssen im FAT32-Format formatiert werden, da sonst die "Aufnahme- und Timeshift-Funktion" nicht funktioniert.

#### **6.7.1 Sofortaufnahme\***

Um ein Programm sofort aufzunehmen, drücken Sie  $\bullet$ , um die Aufnahme zu starten und drücken  $\blacksquare$ zum Beenden.

#### **6.7.2 Timeshift\***

Wenn Sie die Timeshift-Funktion verwenden möchten, drücken Sie einfach nur II um die aktuelle Sendung anzuhalten. Drücken Sie  $\blacktriangleright$  oder II erneut, um mit dem zeitversetzten Inhalt fortzufahren. Während der Wiedergabe können Sie die Tasten < > + boder II fortzufahren. Um den Timeshift-Modus zu stoppen, drücken Sie ■, um so auf die aktuelle Zeit des Live-Signals zu kommen. Die Funktion läuft weiterhin im Hintergrund. Solange Sie nicht auf einen anderen Kanal umschalten, können Sie durch erneutes Drücken von II wieder zum Anfang springen. Auch mit < >> ist es möglich, im Timeshift-Modus zu springen. Die Voreinstellung ist auf 20 Sekunden eingestellt. Zum ändern der versetzen Zeit, drücken Sie die **GRÜNE** *Jump Set* Taste.

Wenn der Kanal gewechselt wird, ist der Timeshift Inhalt nur vom neu gewählten Kanal abrufbar.

**HINWEIS:** Um die Timeshift-Funktion vollständig auszuschalten, müssen Sie den Timeshift-Status im Menü *Aufnahme Einstellungen* deaktivieren.

#### **6.7.3 Timer Aufnahme**

Zum Einstellen eines Timers wählen Sie zwischen:

#### **Programmieren einer Aufnahme per EPG**

Die einfachste Art eine Sendung aufzunehmen, ist über das EPG. Drücken Sie die **EPG** Taste, um das EPG zu öffnen, und wählen Sie einen Kanal mit  $\blacktriangle \blacktriangledown$ . Drücken Sie danach  $\blacktriangle \blacktriangleright$  und wählen Sie mit  $\blacktriangle \blacktriangledown$ eine Sendung aus. Ein Aufnahmetimer wird mit  $\bullet$  bestätigt. Wenn Sie erneut  $\bullet$  drücken, wird der Timer deaktiviert. Die eingestellte Zeit des Timers ist fixiert und kann nicht geändert werden.

#### **Programmieren eines Aufnahmetimers per Timer-Menü**

Zum Programmieren eines Aufnahme-Timers per Timer-Menü programmieren möchten, drücken Sie die **BLAUE** Taste im EPG Modus, um das Timermenü zu öffnen. Sie können den Aufnahme-Timer auch über die Taste **MENU** auf der Fernbedienung im Anzeigemodus, dann die Option *Timer* im Menü *Einstellungen* auswählen. So programmieren Sie Start und Stopzeit. Weitere Informationen zu diesem Menü finden Sie im Kapitel **7.3.6 Timer** im Benutzerhandbuch.

#### **6.7.4 Wiedergabe**

Nachdem Sie Ihre erste Aufnahme gemacht haben, erstellt der Receiver einen neuen Ordner auf Ihrem USB-Speichermedium. Im TV-Modus drücken Sie die > Taste, um dieses Menü direkt zu öffnen. In diesem Menü werden folgende Funktionen unterstützt:

 $\triangle \blacktriangledown$  Auswählen einer Sendung. **OK** Startet die Wiedergabe als Vorschau und im Vollbildmodus.

## **Skyworl**

3 Stoppt die Wiedergabe

<span id="page-16-0"></span>

**ROT** Öffnet das Optionsmenü zum Auswählen und Löschen einer aufgenommenen Datei. Dieser Menüpunkt wird nur geöffnet, wenn Sie zuerst eine Datei mit ▲▼ ausgewählt haben.

> Markiert eine Aufnahme zum Löschen. Wenn alle zu löschenden Aufzeichnungen markiert sind, wählen Sie *Ausgewählt löschen*, und drücken Sie dann **OK**. Um das Löschen zu bestätigen wird eine Meldung angezeigt. Durch erneutes Drücken von **OK** werden die Aufnahmen endgültig von Ihrem externen USB-Speicher gelöscht. Wählen Sie *Abbrechen*, wenn Sie sie nicht löschen möchten, oder wählen Sie noch einmal **OK**, um die Dateien endgültig zu löschen.

\* Diese Bedienungsanleitung beschreibt die volle Funktionalität des Receivers mit der optional verfügbaren Software für die Aufnahme über USB (erhältlich in unserem Webshop auf www.strong.tv).

## **7.0 HAUPTMENÜ**

In diesem Menü können Sie die Funktionen *Installation*, *Kanäle*, *Einstellungen*, *Multimedia* und *Netzwerk* aufrufen.

Für den Zugriff auf das Hauptmenü des Receivers drücken Sie **MENU**. Zum Verlassen eines Menüs drücken Sie entweder  $\mathbf{\mathsf{C}}$ , um einen Schritt zurück zu gelangen oder  $\mathbf{\mathsf{\Theta}}$ , um zu beenden.

## **7.1 Installation**

Wählen Sie, falls nötig, mit den Tasten  $\blacktriangle$  das Menü *Installation*, sonst markieren Sie einfach mit  $\blacktriangle$   $\blacktriangledown$ das gewünschte Untermenü und öffnen es mit **OK**. Zur Verfügung stehen: *Manuelle Suche*, *Auto Suchlauf*, *Information*, *Werkseinstellungen* und *Freenet Menü*.

#### **7.1.1 Manuelle Suche**

In diesem Menü können Sie nach Sendern auf einer bestimmten Frequenz oder Kanalnummer suchen.

Verwenden Sie <  $\blacktriangleright$ , um den gewünschten *Suchmodus* zwischen *Alle* (Unverschlüsselte und "Pay-TV" Programme = Bezahl Fernsehen werden gespeichert) und *Frei* (nur unverschlüsselte "Free-TV"= frei verfügbare Sender werden gespeichert) einzustellen.

Verwenden Sie pq, um *Kanalnummer* auszuwählen, und wählen Sie die Kanalnummer auf der Frequenz, nach der Sie suchen möchten. Drücken Sie **OK**, um die Liste zur Auswahl zu öffnen.

Bei der nächsten Option *Modulation* können Sie zwischen den Modulationstypen *DVB-T* oder *DVB-T+T2* wählen. Am besten verwenden Sie die *DVB-T+T2*-Einstellung, damit die gewünschten Sender auch sicher gefunden werden.

Wenn Sie eine aktive Antenne (mit eingebautem Verstärker) verwenden, schalten Sie die *Antennenspannung* bitte *Ein*. Wenn Sie eine passive Antenne (ohne eingebauten Verstärker) verwenden, verwenden Sie *Aus*.

Markieren Sie *Suchen* und drücken Sie **OK**, um den Suchlauf zu starten. Neue Programme werden in die Senderliste hinzugefügt.

#### **7.1.2 Auto Suche**

In diesem Menü können Sie automatisch nach Sendern auf allen verfügbaren Frequenzen bzw. Kanalnummern suchen. Beachten Sie, dass alle zuvor installierten Sender und Favoritenliste(n) gelöscht werden. Die, beim neuen Suchlauf, gefundenen Sender werden wiederum in der Kanalliste gespeichert und Sie können danach neue Favoritenlisten anlegen.

So wie auch bei der manuellen Suche, wählen Sie beim *Suchmodus* zwischen *Frei*, oder *Alle* und markieren *Suche* und drücken **OK**, um den Suchlauf zu starten.

#### <span id="page-17-0"></span>**7.1.3 Information**

In diesem Untermenü werden Informationen des Receivers, wie Hardware- und Softwareversion, angezeigt. Es zeigt auch technische Informationen des aktuell ausgewählten Senders sowie die Signalstärke und –qualität. Sollten Sie unseren Service kontaktieren, halten Sie bitte diese Informationen bereit, da diese zur schnelleren Abwicklung Ihrer Anfrage beitragen können.

#### **7.1.4 Werkseinstellungen**

Durch die Werkseinstellungen wird der Receiver auf die Grundeinstellungen zurückgesetzt. Alle gespeicherten Einstellungen und Kanäle gehen dadurch verloren!

Wählen Sie mit ▲▼ Werkseinstellungen und drücken Sie OK. Um den Receiver zurückzusetzen, geben Sie bitte mit den **0 ~ 9** Tasten Ihren PIN Code ein (**Werksseitiger PIN**: **0000**). Ein Bestätigungsfenster wird angezeigt. Wählen Sie *OK*, um die Werkseinstellungen wiederherzustellen. Wählen Sie *Abbrechen*, wenn Sie dies nicht wünschen bzw. drücken Sie , zum Verlassen.

**ACHTUNG:** Durch das Zurücksetzen des Receivers auf die Werkseinstellungen werden alle Einstellungen und gespeicherten Sender gelöscht. Bitte verwenden Sie diese Funktion mit Vorsicht.

#### **7.1.5 Freenet-Menü**

Lesen Sie technische Daten über Ihr Abonnement. Lesen Sie eine Nachricht von Ihrem Serviceanbieter und überprüfen Sie die Rechte, um bestimmte Programme zu sehen. Ein Software-Update (via Antenne) wird auch hier signalisiert. Folgen Sie den Anweisungen auf dem Bildschirm. Einige der angegebenen Daten haben keine unmittelbare Bedeutung für Kunden, sind aber z.B. für das Service-Center oder Ihren Serviceanbieter selbst nützlich. Dieses Menü ermöglicht den Zugang zu den folgenden Untermenüs, die für detaillierte Informationen geöffnet werden können: *Dienst Status*, *Loader-Status*, *Produkt Status*, *Client-Status* und *Mailbox*.

#### **7.1.5.1 Mailbox**

Dieses Menü ermöglicht den Zugriff auf Mails bzw. Nachrichten ihres Serviceanbieters. Es wird für das Senden von wichtigen Informationen des Serviceanbieters an Sie verwendet. Wenn Sie eine E-Mail erhalten, wird eine Meldung direkt auf dem Bildschirm angezeigt. Nachdem die E-Mail vom Bildschirm entfernt wurde, können Sie die Nachrichten im Menü finden und haben die Möglichkeit, Nachrichten einzeln zu löschen durch Drücken der **BLAUEN** *Löschen* Taste oder alle Nachrichten zu löschen durch Drücken der **ROTEN** *ALLE löschen* Taste.

### **7.2 Kanäle**

Drücken Sie MENU im TV Modus und wählen Sie mit < > b das Menü *Kanäle*, dann markieren Sie einfach mit pq das gewünschte Untermenü und öffnen Sie es mit **OK**. Zur Verfügung stehen: *TV Manager*, *Radio Manager* und *EPG*.

#### **7.2.1 TV Manager**

In diesem Menü haben Sie die Möglichkeit, Favoritenlisten zu erstellen, Ihre Kanalliste individuell anzupassen, Kanäle mittels PIN-Code zu sperren sowie diese aus der TV-Liste zu löschen.

#### **7.2.1.1 Sender in Favoritenlisten hinzufügen**

Sender aus der *TV Liste* kann in bis zu4 verschiedenen Favoritenlisten hinzugefügt werden. Wählen Sie *Favoriten* und drücken Sie **OK**, wählen Sie die gewünschte Favoritenliste und drücken Sie wieder **OK**. Verwenden Sie ▲▼, um einen Sender, den Sie in eine Favoritenliste hinzufügen möchten, auszuwählen. Wenn der gewünschte Sender markiert ist, drücken Sie **OK**. Auf der rechten Seite sehen Sie Ihre neu erstellte Favoritenliste. Wenn Sie einen Sender aus der Favoritenliste entfernen möchten, drücken Sie einfach  $\blacktriangleright$  und wählen diesen Sender. Drücken Sie **OK**, um ihn aus der Liste zu entfernen.

# **Skywor**

**HINWEIS:** Starten Sie immer mit der Auswahl des Senders, den Sie auf Position1 in der Favoritenliste haben möchten, dann des nächsten. Eine nachträgliche Sortierung von Favoritenlisten ist durch Drücken der **GRÜNEN** *Verschieben* Taste möglich, wenn die Funktion *Automatische Kanalsortierung* auf *Aus* gestellt ist (im Menü *Einstellungen > Allgemeine Einstellungen*).

Drücken Sie <sup>(\*</sup>), um den Vorgang abzuschließen. Eine Bestätigungsanfrage erscheint. Wählen Sie OK, um die Änderungen zu speichern oder *Abbrechen*, um sie zu verwerfen.

#### **7.2.1.2 Sender in der Kanalliste organisieren**

Dieser Receiver verfügt über eine Funktion, gefundene Sender in der Reihenfolge der automatischen Kanalsortierung zu sortieren. Dies bedeutet, dass die Kanalsortierung vom Programmanbieter vorgegeben ist und die Sender automatisch auf diese Weise sortiert werden. Eine eigene Sortierung in der Hauptliste ist daher nicht möglich. Die *Verschieben* Funktion ist grau markiert und kann nicht ausgewählt werden. Die Standardeinstellung der automatischen Kanalsortierung ist nun auf *Aus* gesetzt und somit haben Sie die Möglichkeit Sender nach Belieben zu sortieren. Wenn Sie diese Funktion nutzen wollen, lesen Sie Kapitel **7.3.3.4** für weitere Details.

#### **Sortieren der Sender in der Hauptkanalliste**

Wählen Sie die Option Verschieben mittels ▲▼ und drücken Sie OK. Sollten Sie noch beim Favoritenlisten erstellen sein so verlassen Sie bitte diese Funktion mittels  $\blacktriangleright$ .

Wählen Sie nun mittels  $\blacktriangle \blacktriangledown$  den gewünschten Sender, der verschoben werden soll und drücken Sie **OK**. Wählen Sie danach eine Position oberhalb der Position wo Sie diesen Sender (oder auch mehrere ausgewählte) einfügen möchten und drücken Sie die **ROTE** Taste zum *Verschieben*. Fahren Sie fort, bis Sie mit der Reihenfolge zufrieden sind. Um einen Sender von der Auswahlliste zu entfernen, drücken Sie t und danach drücken Sie **OK**.

Sind Sie mit Ihrer erstellten Senderliste fertig bzw. zufrieden, dann drücken Sie <sup>●</sup> und bestätigen mit OK zum Speichern.

#### **7.2.1.3 Sender sperren**

Schützen Sie Sender mit einem PIN-Code, bevor Sie sie sehen können. Wählen Sie die Option *Sperren*, und drücken Sie OK. Verwenden Sie ▲▼, um den Sender auszuwählen, den Sie sperren möchten. Wenn der gewünschte Sender markiert ist, drücken Sie **OK**. Auf der rechten Seite sehen Sie Ihre gesperrte Kanalliste. Wenn Sie einen Sender aus der Liste entfernen möchten, dann drücken Sie einfach  $\blacktriangleright$  und wählen Sie diesen Sender. Drücken Sie **OK**, um abzuwählen.

#### **7.2.1.4 Sender löschen**

Löschen Sie einen oder mehrere Sender eines Kanals oder Kanäle dauerhaft von der Hauptkanalliste (bis Sie eine neue Suche durchführen). Wählen Sie die Option *Löschen* und drücken Sie **OK**. Verwenden Sie ▲▼, um den Sender auszuwählen, den Sie löschen möchten. Wenn der gewünschte Sender markiert ist, drücken Sie **OK**. Auf der rechten Seite finden Sie die Auswahl zum Löschen aus der Kanalliste. Wenn Sie bereit sind, drücken Sie  $\Omega$  und bestätigen.

**ANMERKUNG:** Wenn die Funktion "Automatisches Kanal-Update" auf *Ein* gestellt ist, können Sie keine Sender löschen. Diese Funktion finden Sie im Menü *Einstellungen > Allgemeine Einstellungen* wie im Kapitel **7.3.3.4** beschrieben.

#### **7.2.2 Radio Manager**

In diesem Menü haben Sie die Möglichkeit, Favoritenlisten zu erstellen, Ihre Kanalliste individuell anzupassen, Kanäle mittels PIN-Code zu sperren sowie diese aus der Liste zu löschen.

<span id="page-19-0"></span>Lesen Sie das vorige Kapitel für die Funktionsweise des *Radio Managers*. Im Radio Modus ist der einzige Unterschied, dass nur das Radio Logo eingeblendet wird.

#### **7.2.3 EPG**

Dieser Menüpunkt öffnet das elektronische TV Programm (EPG), für Details lesen Sie bitte Kapitel **6.6**

### **7.3 Einstellungen**

Drücken Sie MENU im TV Modus und wählen Sie mit < > das Menü *Einstellungen*, dann markieren Sie einfach mit pq das gewünschte Untermenü und öffnen es mit **OK**. Zur Verfügung stehen: *Sprache*, *Ausgangs Einstelllungen*, *Allgemeine Einstellungen*, *Kindersicherung*, *Zeit Einstellungen* und *Timer*.

#### **7.3.1 Sprache**

In diesem Menü können Sie die bevorzugten Sprachen für das Menü, die Audiowiedergabe und Untertitel einstellen.

*OSD Sprache*: Verwenden Sie ◀ ▶, um die Menüsprache auszuwählen.

- 1. Audio Sprache: Verwenden Sie **◆ ▶**, um die Audiosprache auszuwählen, die Sie als erste Priorität hören möchten, wenn vorhanden.
- *2. Audio Sprache*: Verwenden Sie t u, um eine Sprache auszuwählen, die abgespielt wird, wenn die *1. Audio Sprache* nicht verfügbar ist.
- *Untertitel Typ*: Wählen Sie den gewünschten Untertiteltyp, der automatisch angezeigt werden soll. Wählen Sie *Normal* oder *Gehörlose*\*.

*Untertitel Anzeige*: Wählen Sie *Ein* zur Aktivierung von Untertiteln.

*1. Untertitel Sprache*:

Verwenden Sie  $\blacktriangleleft \blacktriangleright$ , um die erste bevorzugte Sprache auszuwählen.

*2. Untertitel Sprache*:

Verwenden Sie  $\blacktriangleleft \blacktriangleright$ , um die zweite bevorzugte Sprache auszuwählen.

\* Bitte beachten Sie, dass DVB bzw. HoH Untertitel nicht von allen Serviceanbietern unterstützt werden. Sofern verfügbar, können Untertitel auch über den Teletext aufgerufen werden.

#### **7.3.2 Ausgangs Einstellungen**

In diesem Menü können Sie die Ausgangseinstellungen des Receivers für Ihren Fernseher und/oder Ihr Heimkino anpassen.

Die folgenden Einstellungen stehen zur Verfügung:

*HDMI Auflösung*: Wählen Sie die Bildauflösung Ihres Fernsehers. Optionen: *Auto* (automatische Erkennung der Bildauflösung) und manuelle Auswahl *480i, 576i bis 1080p*. Wählen Sie eine Einstellung, die mit den Spezifikationen Ihres Fernsehers übereinstimmt. Eine Auswahl über 576i ist nur über den HDMI-Ausgang anwendbar.

*Bildseitenverhältnis*:

- Stellen Sie das Bildschirmformat ein, das dem des angeschlossenen Fernsehgeräts entspricht (4:3 oder 16:9).
- *Konvertierung*: Wählen Sie die gewünschte Konvertierungsmethode. Optionen: *PanScan*: zeigt 16:9 Breitbild-Übertragungen in Vollbild auf einem 4:3 Fernseher. *Letterbox*: schwarze Balken am oberen und unteren Rand des Bildes auf einem 4:3 Fernseher. *Kombiniert*: zeigt eine Mischung. *Ignorieren*: zeigt wie es ist.
- *Verbindung*: Wählen Sie die Verbindung zu Ihrem Fernseher. Wählen Sie *HDMI* oder *TV SCART*. Ist der Verbindungstyp HDMI ausgewählt, steht nur das CVBS-Signal auf TV-SCART zur Verfügung.

*OSD Transparenz*: Stellen Sie die OSD-Transparenz von *Aus ~ 50%* mit Schritten von 10%.

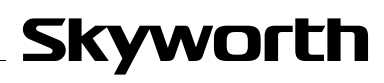

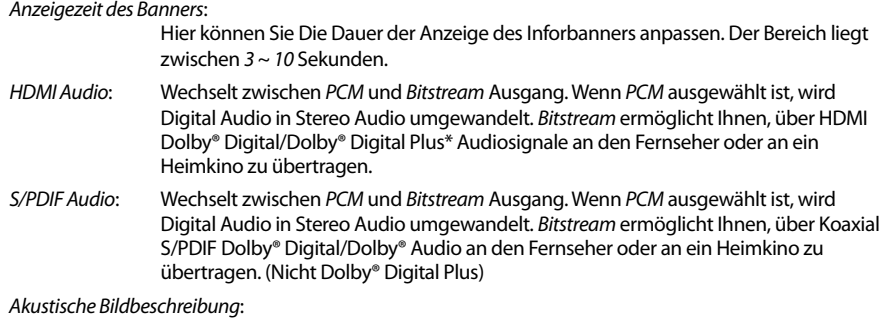

AD. Setzen Sie diese auf Option *Ein*, wenn Sie die akustische Bildbeschreibung verwenden möchten. Nützlich für Sehbehinderte.

*AD Lautstärke Versatz*:

Einstellung der Lautstärke der AD-Audiospur .

\* Dolby Digital Plus, Dolby Digital und das Doppel-D-Symbol sind eingetragene Warenzeichen von Dolby Laboratories.

#### **7.3.3 Allgemeine Einstellungen**

In diesem Menü können Sie die grundlegenden Systemeinstellungen Ihres Receivers verwalten. Es bietet folgende Einstellungsmöglichkeiten: *Auto Standby*, *Automatisches Kanal-Update* und *Automatische Kanalsortierung*.

#### **7.3.3.1 Standby Modus**

Sie können zwischen folgenden Modi wählen: Aktiv, Passiv oder Aktiv+Passiv. Im Passiv-Modus wird der Receiver ca. 3 Sekunden zum Einschalten benötigen. Einschalten aus dem Aktiv-Modus wird etwa 35 Sekunden dauern. Werksseitig ist der Aktiv+Passiv-Modus eingestellt. Drücken Sie die © Taste kurz, wird der Receiver in den Passiv-Modus wechseln, wenn Sie die  $\Phi$  Taste länger (1 Sekunde) drücken, wird der Receiver in den Aktiv-Modus versetzt. Wir empfehlen, von Zeit zu Zeit in den Passiv-Modus zu setzen um alle Kanäle und Daten auf den neuesten Stand zu halten. Im Aktiv-Modus beträgt der Stromverbrauch weniger als 1 Watt, im Passiv-Modus, weniger als 6 Watt.

#### **7.3.3.2 Auto Standby**

Auto Standby ist eine Funktion, die Ihnen hilft, den Stromverbrauch zu reduzieren.

Verwenden Sie ▲▼, um *Auto Standby* zu markieren und mit ◀ ▶ können Sie die automatische Abschaltung in den Standby Modus zwischen *1 Stunde* und *6 Stunden* einstellen. Der Receiver wird dann in der angegebenen Zeit, sofern er keine Befehle von der Fernbedienung empfängt, in den Standby-Modus wechseln. Stellen Sie *Auto Standby* auf *Aus*, um diese Funktion zu deaktivieren.

#### **7.3.3.3 Automatisches Kanal-Update**

Wenn diese Einstellung auf *Ein* gesetzt ist, wird das Gerät, bevor es in den Standby-Modus wechselt, automatisch überprüfen, ob neue Kanäle zur Verfügung stehen. Beim nächsten Einschalten werden Sie darüber informiert, dass es neue Kanäle gibt, und aufgefordert, eine Auto-Suche zu starten. So bleibt Ihre Kanalliste immer aktuell. Wenn Sie *Aus* wählen, ist das automatische Kanal-Update deaktiviert und Kanäle können aus der Kanalliste gelöscht werden.

#### **7.3.3.4 Automatische Kanalsortierung**

Dieser Receiver verfügt über eine Funktion, gefundene Sender in der Reihenfolge der automatischen Kanalsortierung zu sortieren. Dies bedeutet, dass die Kanalsortierung vom Programmanbieter vorgegeben ist und die Sender automatisch auf diese Weise sortiert werden. Eine eigene Sortierung in der Hauptliste ist daher nicht möglich. Die *Verschieben* Funktion wird grau markiert und kann nicht

ausgewählt werden. Die Standardeinstellung der automatischen Kanalsortierung ist auf *Aus* gesetzt., somit haben Sie die Möglichkeit Sender frei zu sortieren.

Wenn der Serviceanbieter diese Funktion unterstützt, können Sie diese aktivieren, indem Sie die Auswahl von *Aus* auf *Ein* ändern. Dann wird der Receiver alle aktuellen Sender, einschließlich Favoritenlisten, löschen und einen völlig neuen automatischen Suchlauf starten. Bitte bestätigen Sie dazu die angezeigte Meldung mit **OK**.

#### **7.3.4 Kindersicherung**

Zum Öffnen dieses Untermenüs geben Sie bitte Ihren PIN-Code ein (**Werksseitiger PIN**: **0000**). Sie können auch einen neuen PIN-Code erstellen. Verwenden Sie ▲▼, um *Kindersicherung* im Menü *Einstellungen* auszuwählen und drücken Sie **OK**, um fortzufahren. Sie werden gebeten, Ihren PIN-Code einzugeben.

- *Menüsperre*: Stellen Sie diese Einstellung auf *Ein* wenn Sie die wichtigsten Menüs sperren wollen. Lassen Sie die Einstellung auf *Aus* wenn Sie dies nicht wünschen. *Programmsperre*: Stellen Sie die Programmsperre auf *Ein* oder *Aus*, wenn eine Sperre im *TV Manager*
- oder *Radio Manager* eingestellt ist. Sie können die Sperre für jeden Kanal, den Sie mit einem PIN-Code schützen möchten, separat auswählen.

*Alter für Programmsperre*:

Wählen Sie zwischen: Aus *Keine Sperren*, *Alles sperren*, *4 Jahre* bis zu *18 Jahre*. Kanäle mit einer Kindersicherung über dem gewählten Alter wird mit einem PIN-Code geschützt werden (falls verfügbar in Ihrer lokalen Sendung).

- *PIN-Code ändern*: Drücken Sie hier **OK**, wenn Sie den PIN-Code ändern wollen, danach müssen Sie den bisherigen und den neuen PIN-Code bestätigen. Zur Eingabe verwende Sie die **0-9** Tasten.
- *Alter PIN-Code*: Geben Sie Ihren aktuellen PIN-Code ein (4 Ziffern).
- *Neuer PIN-Code*: Geben Sie Ihren neuen PIN-Code ein (4 Ziffern). (Notieren Sie sich ihn.)
- *Bestätigen*: Geben Sie erneut Ihren neuen PIN-Code ein, um zu bestätigen. Drücken Sie **OK**, um zu beenden und die Änderung zu speichern.

#### **7.3.5 Zeit Einstellungen**

Hier können Sie die Zeitzone für Uhr/Zeit in Ihrem Menü und System einrichten.

Verwenden Sie  $\blacktriangle\nabla$ , um die Markierung auf Ihre gewünschte Einstellung zu setzen. Die Werte können mit <  $\blacktriangleright$  geändert werden. Drücken Sie  $\blacktriangleright$ , um zu verlassen.

- *Zeit Einstellung*: Stellen Sie auf *Auto*, um die vom Programmanbieter definierte Zeit je nach Ihrer Länderauswahl in der *Erstinstallation* einzustellen. Normalerweise wird die Uhr/Zeit richtig angezeigt und auch automatisch in Sommerzeit geändert. In einigen Regionen in der Nähe zu benachbarten Ländern kann es vorkommen, dass die falsche Zeitzone eingestellt wird. Wählen Sie in diesem Fall die Option *Benutzerdefiniert*, um die Zeit manuell in den nächsten Schritten einzurichten.
- *Zeitzone*: Hier können Sie die Zeitzone Ihrer Region anpassen. Diese Option ist nur dann verfügbar, wenn *GMT Verwendung* auf *Benutzerdefiniert* gestellt ist. Der *GMT Versatz* Bereich ist "-11:00  $\sim$  12:00".
- *Sommerzeit*: Wählen Sie *Aus* oder *Ein*, um1 Stunde für die Sommerzeit hinzuzufügen.

#### **7.3.6 Timer**

In diesem Menü können Sie bis zu10 Timer einstellen, um zu einer bestimmten Sendung zu schalten.

Verwenden Sie pq, um *Timer* aus dem Menü *Einstellungen* auszuwählen und drücken Sie **OK**. Der Receiver wird eine Liste mit10 Timer, gefolgt von ihren jeweiligen Status, zeigen. Wählen Sie mit  $\blacktriangle \blacktriangledown$  den

## **Skyworl**

<span id="page-22-0"></span>Timer, den Sie einstellen oder ändern möchten, und drücken Sie **OK**, um fortzufahren. Das Menü zum Einstellen der Timer wird nun angezeigt. Die folgenden Einstellungen stehen zur Verfügung:

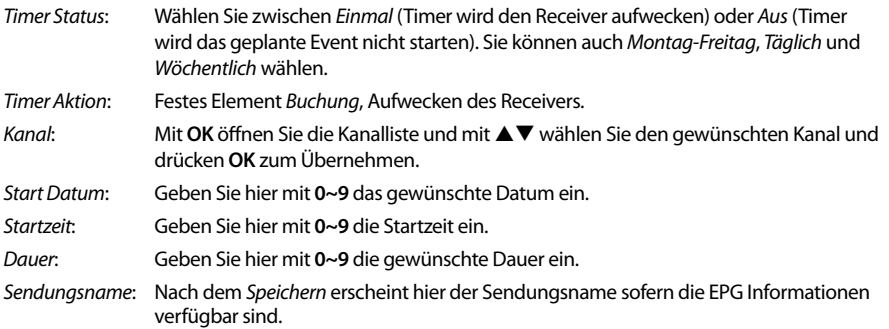

Nachdem Sie alle Einstellungen vorgenommen haben, wählen Sie mit ▲▼ Speichern aus und bestätigen mit **OK**. Um ohne Änderungen den Timer zu beenden, drücken Sie 9.

### **7.4 Multimedia**

Das Menü *Multimedia* besteht aus folgenden Untermenüs: *Filme*, *Musik*, *Bilder* und *Speicher Einstellungen*. Schließen Sie zuerst ein USB-Gerät an und verwenden Sie  $\blacktriangle \blacktriangledown$ , um das gewünschte Menü auszuwählen. Drücken Sie OK, um in das Menü zu gelangen. Drücken Sie →, um zu beenden, oder Ç, um in das vorherige Menü zu gelangen.

#### **7.4.1 Multimedia Player**

Diese Funktion ermöglicht die Wiedergabe verschiedener Multimedia-Dateien vom angeschlossenen USB-Speichergerät.

Im Menü *Multimedia* wählen Sie *Filme* und drücken Sie **OK**, um in das Menü für das Abspielen von Videodateien zu gelangen. Wählen Sie *Musik* für die Wiedergabe von Dateien in MP3, OGG und FLAC Formaten. Wählen Sie *Bilder* für die Wiedergabe Ihrer Lieblingsbilder im JPG oder BMP Format.\*

Wenn Sie den *Multimedia Player* öffnen, steht die Markierung auf dem Stammverzeichnis des USB-Speichergeräts. Drücken Sie **OK**, um das Verzeichnis bzw. seine Ordner/Unterordner zu öffnen. Auf dem Bildschirm in der rechten oberen Ecke ist das Stammverzeichnis zu sehen, um die Navigation zu erleichtern. Drücken Sie pq, um einen Ordner oder Datei auszuwählen und drücken Sie dann auf **OK**, um den Ordner/Unterordner (falls vorhanden) zu öffnen, oder um die Wiedergabe der Datei zu starten. Drücken Sie **Ⅰ**, um zu beenden, oder drücken Sie **OK**, um in Vollbild zu öffnen.

Verwenden Sie die Tasten wie unten beschrieben, um Funktionen in den verschiedenen Wiedergabe-Modi zu wählen.

#### **Allgemein:**

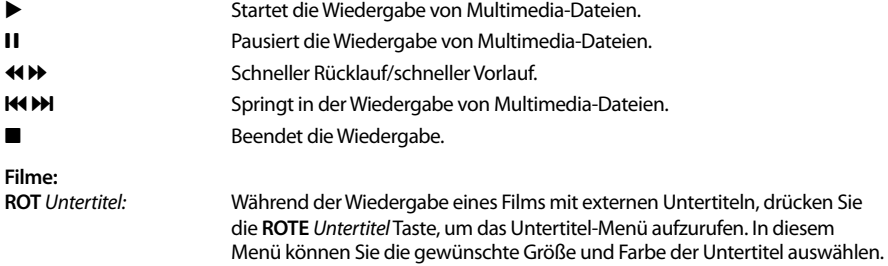

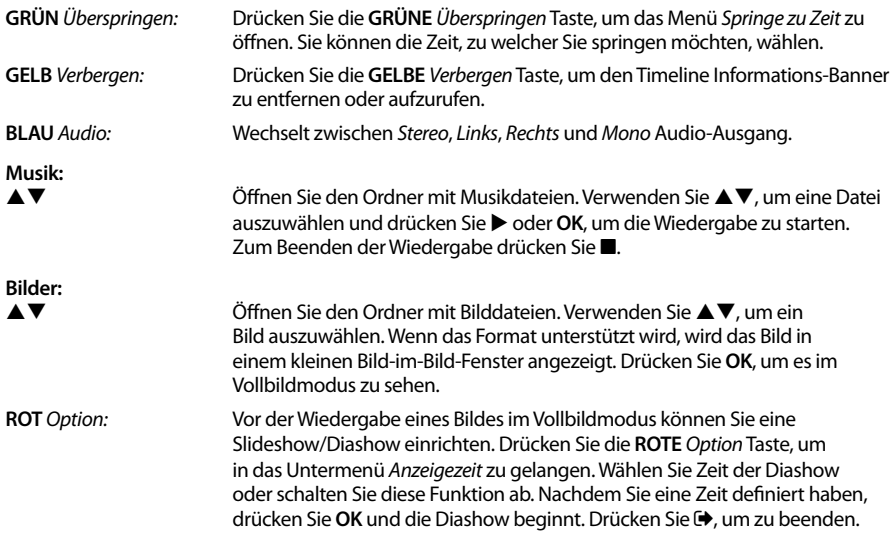

#### **7.4.2 Speicher Einstellungen**

Diese Option zeigt relevante Informationen über das angeschlossene USB-Gerät. In diesem Menü können Sie auch das USB-Speichergerät formatieren und sicher entfernen.

Wählen Sie *Speicher Einstellungen* im Menü *Multimedia* und drücken Sie **OK**, um in das Menü zu gelangen. Jetzt sehen Sie alle Details, wie den freien und verwendeten Speicherplatz und das verwendete Dateisystem.

Drücken Sie die **ROTE** *Speichermedium sicher entfernen* Taste und drücken Sie **OK**, um das USB-Gerät zu entfernen. Der Receiver zeigt eine Meldung, dass Sie nun Ihr Speichergerät vom Receiver sicher entfernen können. Drücken Sie die **BLAUE** *Speichermedium formatieren* Taste, um das angeschlossene USB-Gerät zu formatieren.

Bitte geben Sie Ihren PIN-Code ein, um auf dieses Menü zuzugreifen, und drücken Sie **OK**, um die Formatierung zu starten. Drücken Sie (+), um dieses Menü zu verlassen.

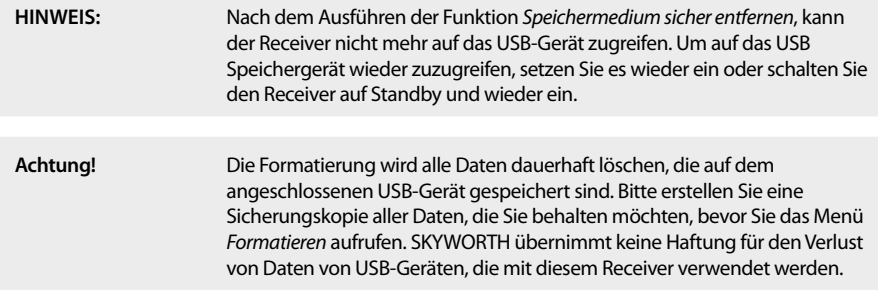

<span id="page-24-0"></span>**HINWEIS:** Es ist möglich, bereits NTFS-formatierte USB-Speichergeräte zu verwenden.

Skyworl

\* Die Wiedergabe von Dateien kann nicht garantiert werden, selbst wenn das Format mit dem hier aufgeführten übereinstimmt, da die Wiedergabe von den verwendeten Codecs, Bitraten und Auflösungen abhängt (alle MPEG-Formate werden unterstützt).

#### **7.5 Netzwerk**

Dieses Menü besteht aus diesen Untermenüs: *RSS*, *Wetter* und *IP-Einstellungen*. Verbinden Sie zuerst ein geeignetes Internet Kabel mit dem RJ-45-Anschluss Ihres Receivers. Bei Fragen zu Ihrem Netzwerk und deren Einstellungen, wenden Sie sich bitte an Ihren Internetanbieter.

Bevor Sie die Internet-Funktionen verwenden können, überprüfen Sie bitte die Internet-Verbindung im Menü *IP-Einstellungen* und bestätigen Sie *Einstellen* mit **OK**. Nun sollten Sie die Internet Dienste ohne Probleme verwenden können. Eine Nachricht wird nun angezeigt, die darüber informiert, ob die Verbindung nun hergestellt werden konnte, oder nicht. Bestätigen Sie mit **OK** und drücken Sie 9, um das Menü wieder zu verlassen.

Innerhalb des Menüs verwenden Sie ▲▼, um das gewünschte Menü zu markieren und drücken Sie **OK**, um in das Menü zu gelangen. Drücken Sie  $\Theta$ , um zu beenden oder  $\mathbf C$  um einen Schritt zurück zu gehen.

#### **7.5.1 Rss (Really Simple Syndication)**

In diesem Menü können Sie einen RSS News-Link wählen, um die aktuellsten Nachrichten aus verschiedenen Quellen zu lesen oder Adressen hinzuzufügen.

Verwenden Sie ▲▼, um den gewünschten Link zu markieren, und drücken Sie OK. Wählen Sie ein Element, das Sie lesen möchten. Drücken Sie D, um zu beenden. Sie haben auch die Möglichkeit, einen RSS-Feed zu löschen, hinzuzufügen oder zu bearbeiten. Drücken Sie die **GRÜNE** *RSS-Feed hinzufügen* Taste, um die Tastatur zu öffnen. Verwenden Sie ▲▼ ◀▶, zur Eingabe. Drücken Sie P+/P- für Sonderzeichen. Um den erstellten RSS-Link zu speichern, wählen Sie *Speichern* und drücken **OK**.

#### **7.5.2 Wetter**

In diesem Menü können Sie das Wetter in Ihrer Region abrufen. Verwenden Sie  $\blacktriangle \blacktriangledown$ , um den Menüpunkt *Wetter* im Menü *Netzwerk* zu markieren. Wenn Sie Internet-Verbindung haben, wird die Wetterseite mit Details angezeigt. Drücken Sie die **GELBE** *Stadt ändern* Taste, um eine Auswahlliste mit den wichtigsten Städten zu öffnen.

Verwenden Sie ▲▼, um eine Großstadt in der Nähe zu markieren, und drücken Sie OK, um diese auszuwählen. Sie können eine Stadt auch manuell eingeben. Drücken Sie die **GRÜNE** *Stadt ändern* Taste, um die Tastatur zur manuellen Eingabe zu öffnen. Verwenden Sie  $\blacktriangle \blacktriangledown \blacktriangleleft$ , um einzugeben. Drücken Sie P+/Pfür Sonderzeichen. Um den Namen zu speichern, wählen am Ende *Speichern*, und drücken Sie **OK**.

#### **7.5.3 IP Einstellungen**

In diesem Menü können Sie die Internet-Verbindung einrichten oder überprüfen. Werksseitig ist *DHCP* auf *Ein* gesetzt und Standardverbindungen dürften keine Probleme bei der Einrichtung verursachen. Normalerweise wird somit die Verbindung automatisch hergestellt. Um die Internet-Verbindung zu testen, wählen Sie *Einstellen* und drücken Sie **OK**. Ist der Verbindungsversuch erfolgreich, erscheint eine Meldung und Sie können die Internetfunktionen verwenden. Ist der Verbindungsversuch fehlgeschlagen, dann überprüfen Sie bitte Kabel und Anschlüsse bzw. den Router. Sie können *DHCP* auf *Aus* setzten und anschließend die Werte für IP, Gateway und DNS manuell mit den **0 ~ 9** Tasten eingeben. Nachdem Sie diese Werte eingegeben haben, wählen Sie erneut *Einstellen* und drücken Sie **OK**, um zu speichern und zu überprüfen.

### **7.6 Software Update**

Dieser Receiver kann mit Hilfe verschiedener Methoden eine Aktualisierung der Software durchführen. Aktualisierungen werden dazu verwendet, um neue Funktionen hinzuzufügen, oder Funktionen zu verbessern und den Receiver auf aktuellem Stand zu halten.

#### <span id="page-25-0"></span>**7.6.1 Software Update via OTA**

Die Update-Funktionen Over-The-Air (OTA) kann Ihnen helfen zu prüfen, ob eine neue Software Version zur Verfügung steht. Wenn eine neue Software Version vorhanden ist, erscheint eine Meldung auf dem Bildschirm. Drücken Sie **OK**, um den Download zu starten und somit Ihre Software zu aktualisieren. Drücken Sie (+), wenn Sie das Software Update zu einem anderen Zeitpunkt durchführen wollen. Ein OTA Update ist möglicherweise nicht in allen Regionen verfügbar. Bitte besuchen Sie unsere Website www.strong.tv oder kontaktieren Sie Ihre lokale Service-Hotline für weitere Informationen zu dieser Option.

#### **7.6.2 Software-Update über USB**

Mit dieser Funktion können Sie die Receiver-Software über den USB-Port aktualisieren. Wenn eine neue Software für Ihren Receiver verfügbar ist, kann diese von unserer Website www.strong.tv heruntergeladen werden.

Speichern Sie die Software-Datei (entpackt) in das Hauptverzeichnis des USB-Speichergeräts (HDD, USB-Stick etc.) und verbinden Sie das Speichermedium mit dem USB-Anschluss des Receivers. Es erscheint eine Information, dass ein Speichermedium angeschlossen wurde. Wenn das Speichermedium erfolgreich erkannt wurde, erscheint eine Information, dass *Neue Software verfügbar* ist. Wählen Sie **OK**, um den Download zu starten. Nach dem Update startet der Receiver automatisch auf dem zuletzt gesehenen Kanal.

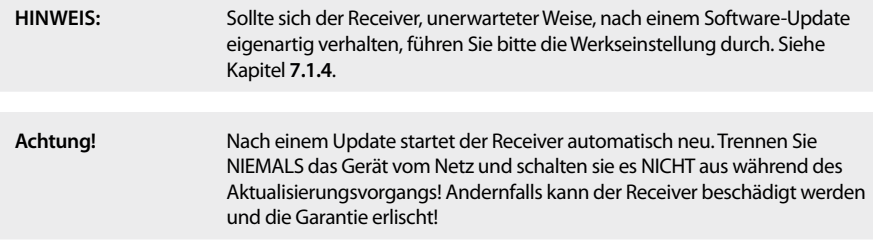

## **8.0 FEHLERBEHEBUNG**

Es gibt viele Ursachen, die den Normalbetrieb Ihres Receivers beeinflussen können. Wenn der Receiver nicht zufriedenstellend funktioniert, halten Sie sich bitte an die unten angeführten Anweisungen.

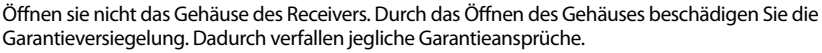

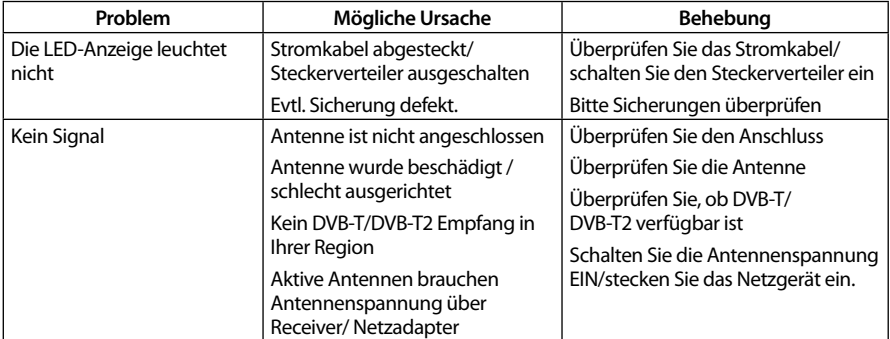

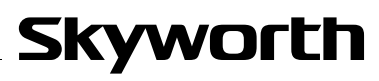

<span id="page-26-0"></span>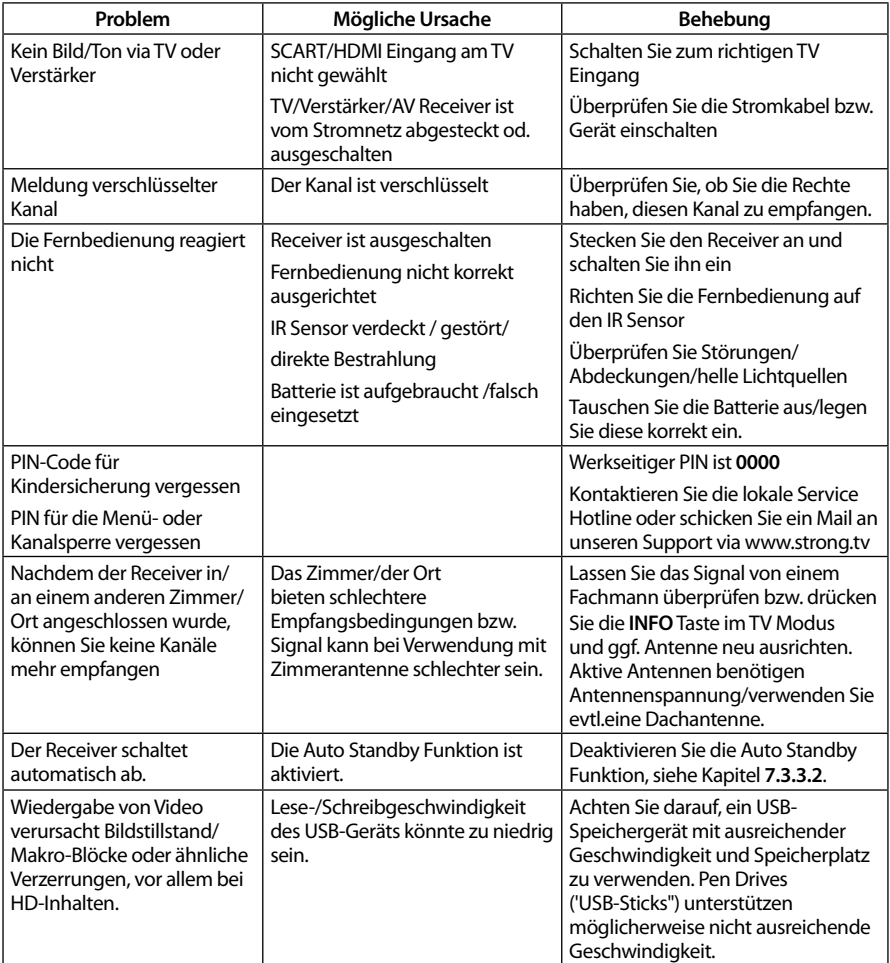

## **9.0 SPEZIFIKATIONEN**

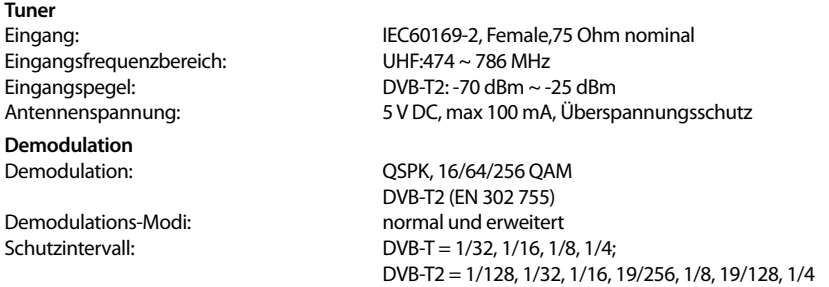

- **Video Decoder**
- Fernsehnorm: PAL Bildformat: 4:3, 16:9,

**Audio Decoder**

Profilpegel: MP@HL, MPEG-4 H.264/AVC, MPEG-4 H.265/HEVC 576i, 576p, 720p, 1080i, 1080p Seitenverhältnis: Pan & Scan, Letterbox, Combined

Audio Support: MPEG-4 Profile Level 4 Dolby Digital Plus\*/AC3+/PCM MPEG MusiCam Layer II Sampling Rate: 32, 44.1,48 kHz Audiomodus: Mono L/R, Stereo

\* Dolby Digital Plus und das Doppel-D Symbol sind eingetragene Warenzeichen von Dolby Laboratories

#### **Multimedia**

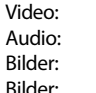

MKV, MPEG-4/H264, HEVC/H265\* MP3, FLAC, OGG\* BMP, JPG\* BMP, JPG\*

\* Die Wiedergabe von Dateien kann nicht garantiert werden, selbst wenn das Format mit dem hier aufgeführten übereinstimmt, da die Wiedergabe von den verwendeten Codecs, Bitraten und Auflösungen abhängt (alle MPEG-Formate werden unterstützt).

#### **Anschlüsse**

ANT IN - IEC Female RJ-45 Ethernet HDMI TV SCART (RGB, CVBS, Audio L&R) S/PDIF (koaxial) Audio L/R (3,5 mm Klinkenstecker) USB 2.0, Typ A:5 V/800 mA (max.) unterstützt Netzadapter (DC12 V, 1,5 A, 18 W)

#### **Allgemeine Daten**

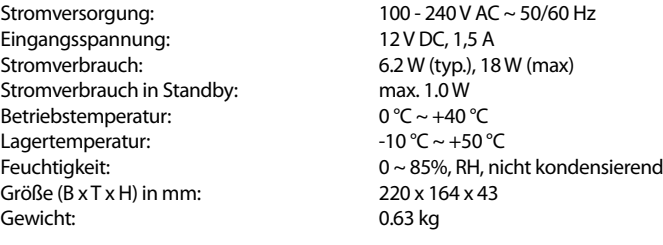

### **WICHTIGE UNTERLAGE FÜR DEN GEWÄHRLEISTUNGSFALL! BITTE UNBEDINGT AUFBEWAHREN!**

All customers outside Germany or Austria please contact your local retailer for further service support information.

#### **Sehr geehrter Kunde,**

ergeben sich an Ihrem Gerät wider Erwarten technische Probleme, dann beachten Sie bitte folgende Punkte:

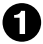

Rufen Sie bitte **ZUERST** unsere **HOTLINE** an – oft kann Ihnen unser Fachpersonal bei kleineren Problemen telefonisch weiterhelfen.

#### **DEUTSCHLAND: 0180 501 49 91**

(0,14 Euro/Min. vom deutschen Festnetz; maximal 0,42 Euro/Min. aus Mobilfunknetzen)

Skyworth

#### **ÖSTERREICH: 0820 400 150**

(0,12 Euro/Min. vom österreichischen Festnetz)

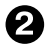

Halten Sie hierzu bitte Ihren Kaufbeleg, die genaue Typenbezeichnung und die Seriennummer des Gerätes bereit.

Dieser Service ist im Rahmen der gesetzlichen Gewährleistungsbestimmungen kostenlos. Davon ausgenommen sind Schäden durch Gebrauch und/oder Verschleiß (wie z.B. Batterie). Nach Ablauf der Gewährleistung bzw. bei Schäden, für die wir keine Gewährleistung übernehmen können, erhalten Sie umgehend einen Kostenvoranschlag. Zur Einsendung des Gerätes trennen Sie bitte die Gewährleistungskarte ab und senden Sie diese mit dem kompletten Gerät frei Haus an folgende Service-Anschrift:

**DEUTSCHLAND: Servicecenter • c/o SVS Service – Center• Pömmelter Straße 2 • 39218 Schönebeck**

**ÖSTERREICH: Servicecenter • c/o Digital – Electronic – Center Service GmbH • Kelsenstraße 2 • 1030 Wien**

Kunden können das Gerät mit ausgefüllter Gewährleistungskarte auch während der Öffnungszeiten abgeben: Mo bis Do von 8:30 bis 17:00 Uhr, Freitag von 8:30 bis 13:30 Uhr

**ACHTUNG! DIE GEWÄHRLEISTUNG IST NUR MIT AUSGEFÜLLTER GEWÄHRLEISTUNGSKARTE UND BEIGELEGTEM ORIGINALKASSENBELEG GÜLTIG. BITTE ACHTEN SIE DARAUF, DAS GERÄT GUT VERPACKT – AM BESTEN IM ORIGINALKARTON – EINZUSENDEN!**

### **GEWÄHRLEISTUNGSKARTE DEUTSCHLAND & ÖSTERREICH**

#### **Bitte füllen Sie alle folgenden Felder leserlich aus.**

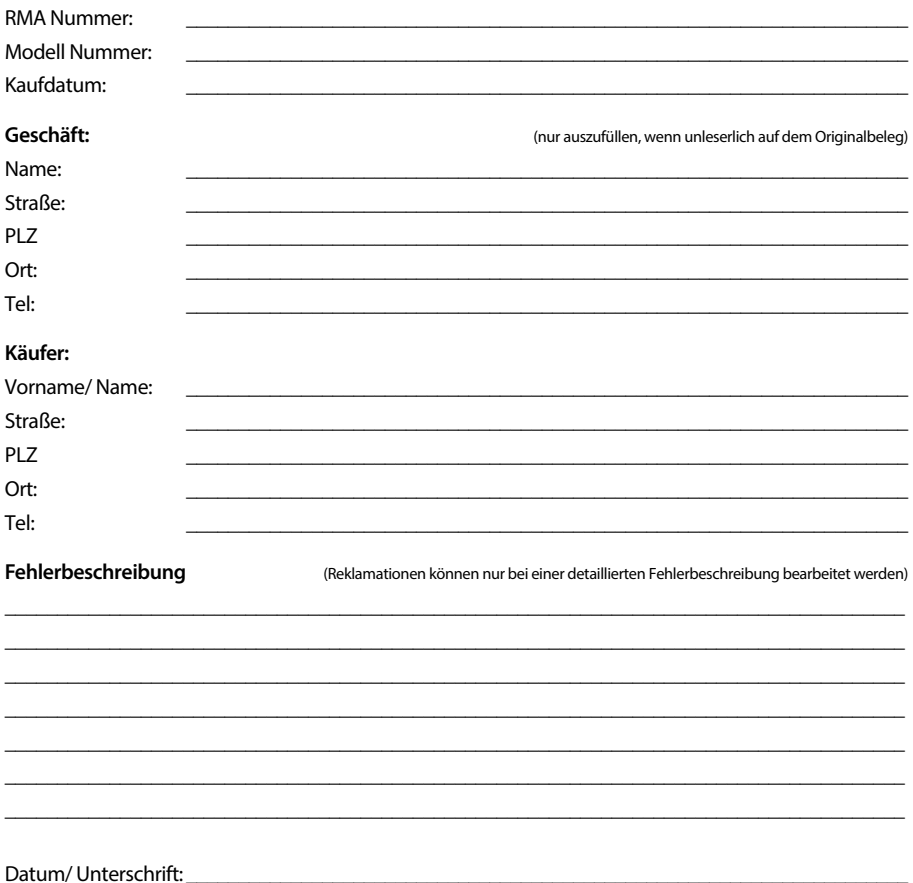

Gewährleistung für dieses Gerät ab Kaufdatum 24 Monate. Die Gewährleistungsbedingungen beschränken sich nur auf Deutschland und Österreich. Außerhalb dieser beiden Länder wenden Sie sich bitte an die Verkaufstelle, wo Sie dieses Gerät erworben haben. Ausgeschlossen von der kostenlosen Serviceleistung sind:

- n Unsachgemäße Behandlung und Bedienung
- n Aufspielen von nicht von STRONG autorisierter Software
- n Beschädigung durch Dritte oder höhere Gewalt
- Transportschäden
- Eingriff durch nicht autorisierte Personen

Eine eventuell kostenpflichtige Reparatur kann nur nach Rücksprache mit Ihnen und auf ausdrücklichen Wunsch durchgeführt werden.